## 中華電信通用憑證管理中心(PublicCA)

Windows IIS 7.0 SSL 憑證請求檔製作與憑證安裝手冊 聲明:本手冊之智慧財產權為中華電信股份有限公司(以下簡稱本公司)所有, 本公司保留所有權利。本手冊所敘述的程序係將本公司安裝相關軟體的經驗分享 供申請 SSL 伺服軟體憑證用戶參考,若因參考本說明文件所敘述的程序而引起 的任何損害,本公司不負任何損害賠償責任。

### 目錄

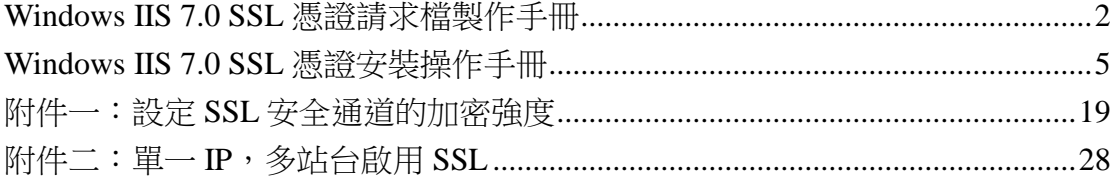

## **Windows IIS 7.0 SSL** 憑證請求檔製作手冊

<span id="page-1-0"></span>一、點選「開始」 「系統管理工具」「Internet Information Services (IIS) 管理員」

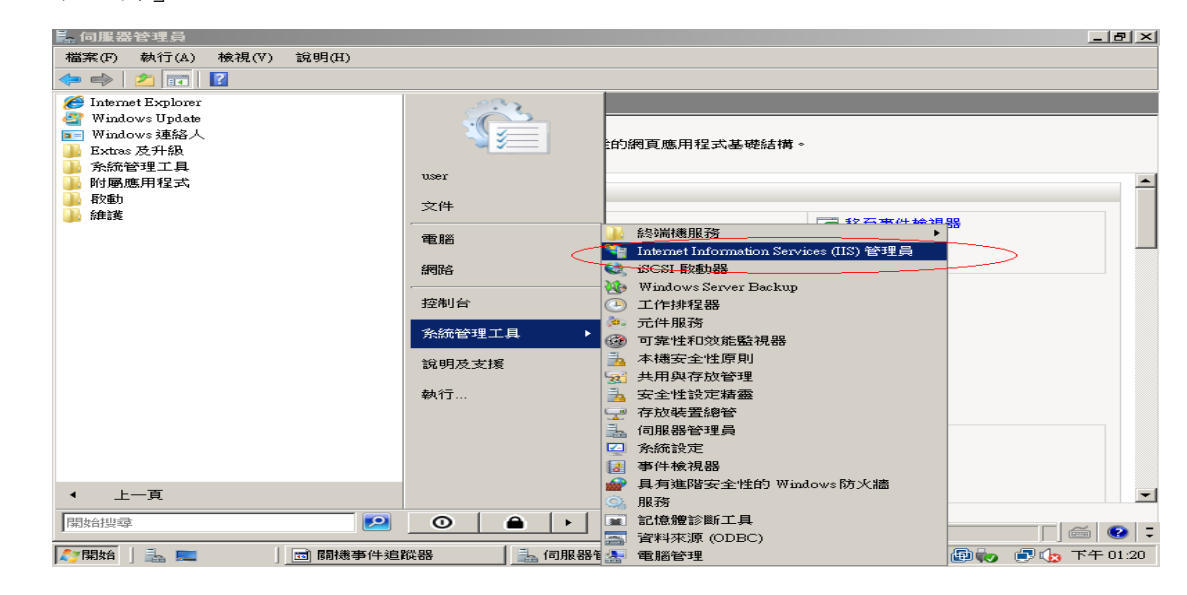

二、點選主機連線預設名稱(預備申請與安裝 SSL 憑證的網站),再點選畫面右邊 「伺服器憑證」

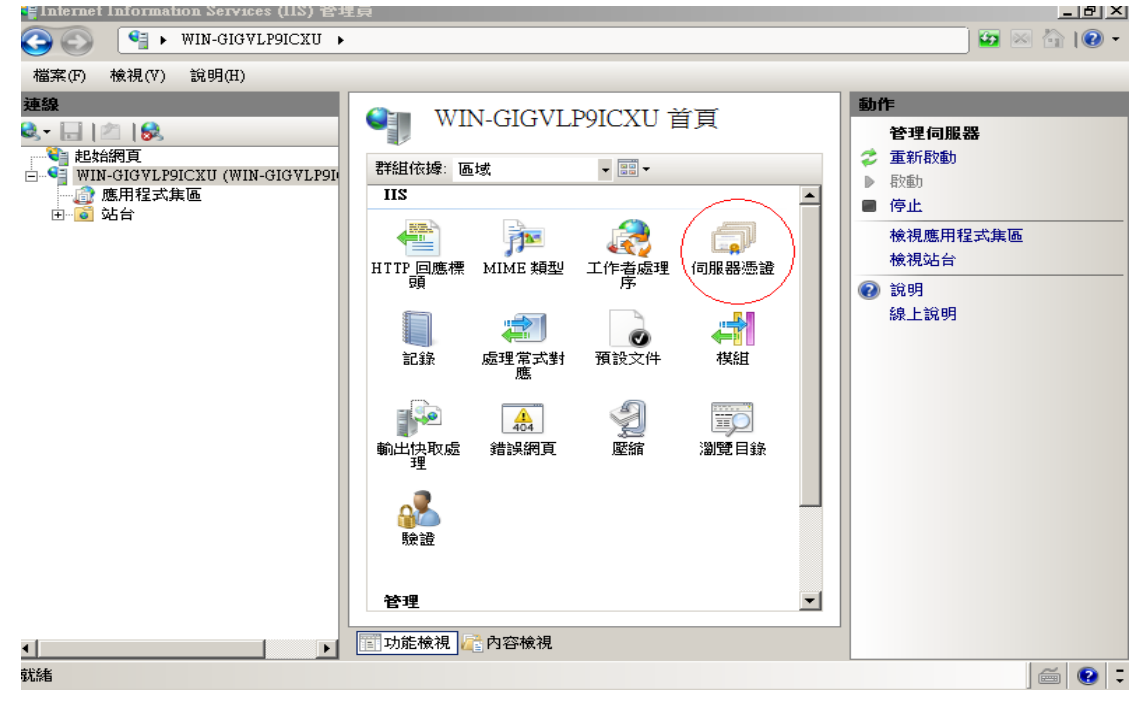

三、點選「建立憑證要求」

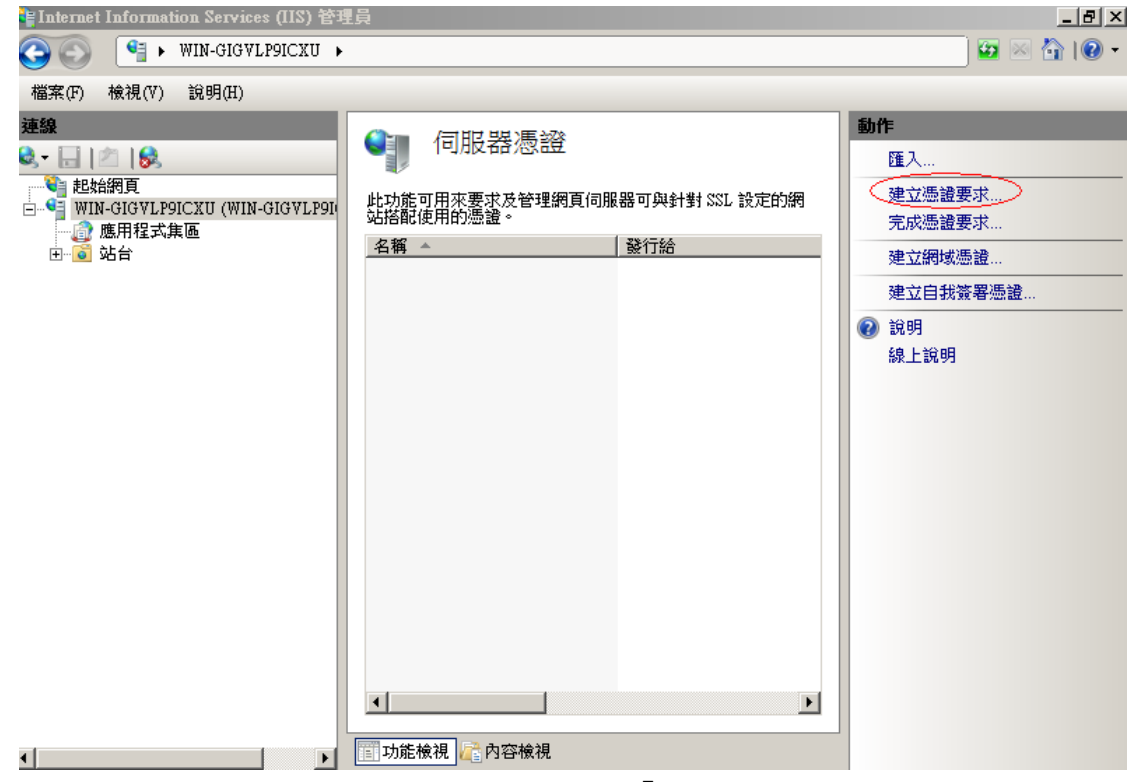

四、輸入以下所有欄位資料,輸入完成後點點選「下一步」

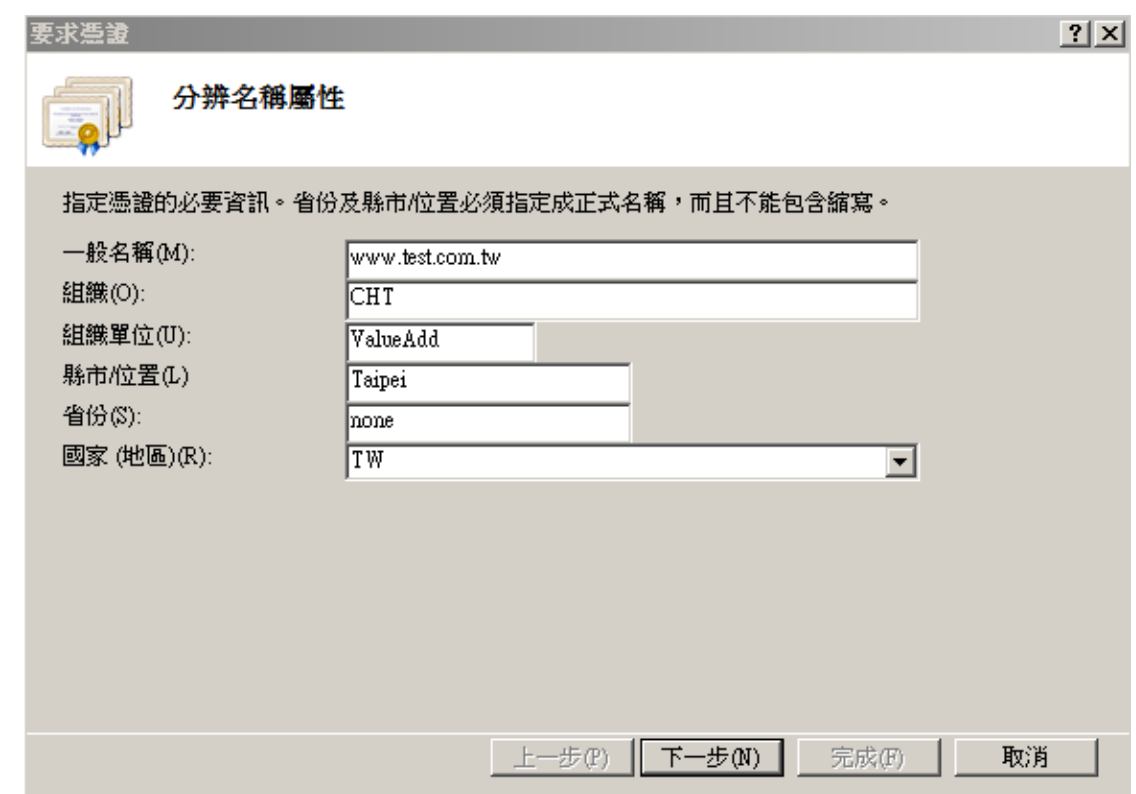

五、選擇密碼編譯服務提供者『Microsoft RSA SChannel Cryptographic Provider』,金鑰長度選擇 『2048』位元。請注意依照國際密碼學趨勢,請 使用 RSA 2048 位元(含)以上金鑰長度。

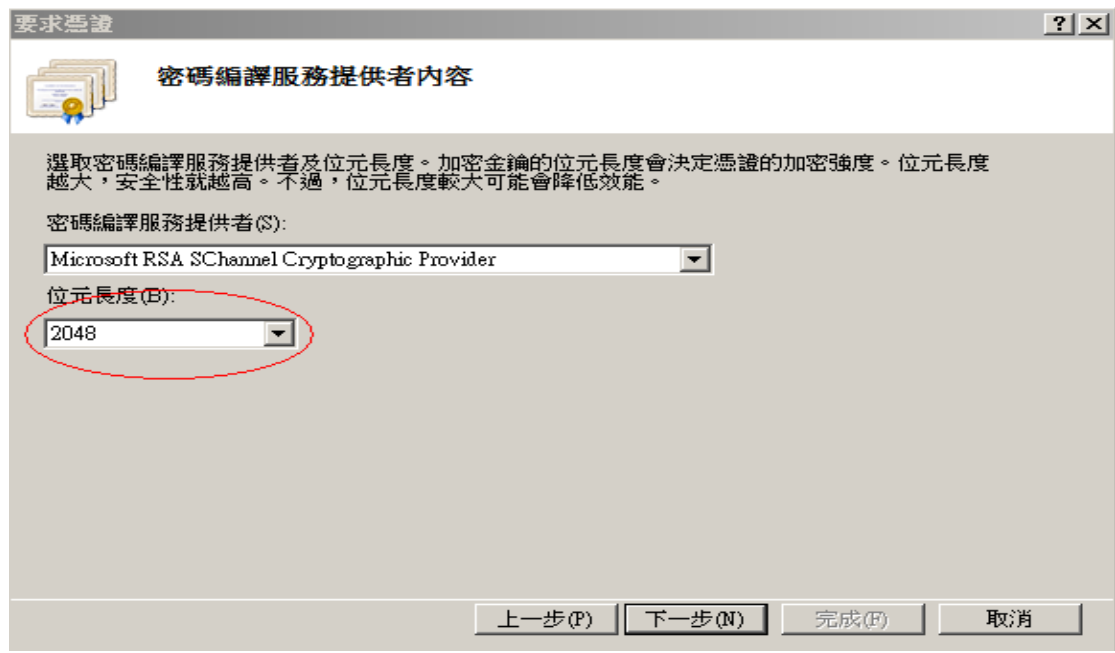

六、指定要儲存憑證請求檔檔案名稱與存放位置,確認後點選「完成」。

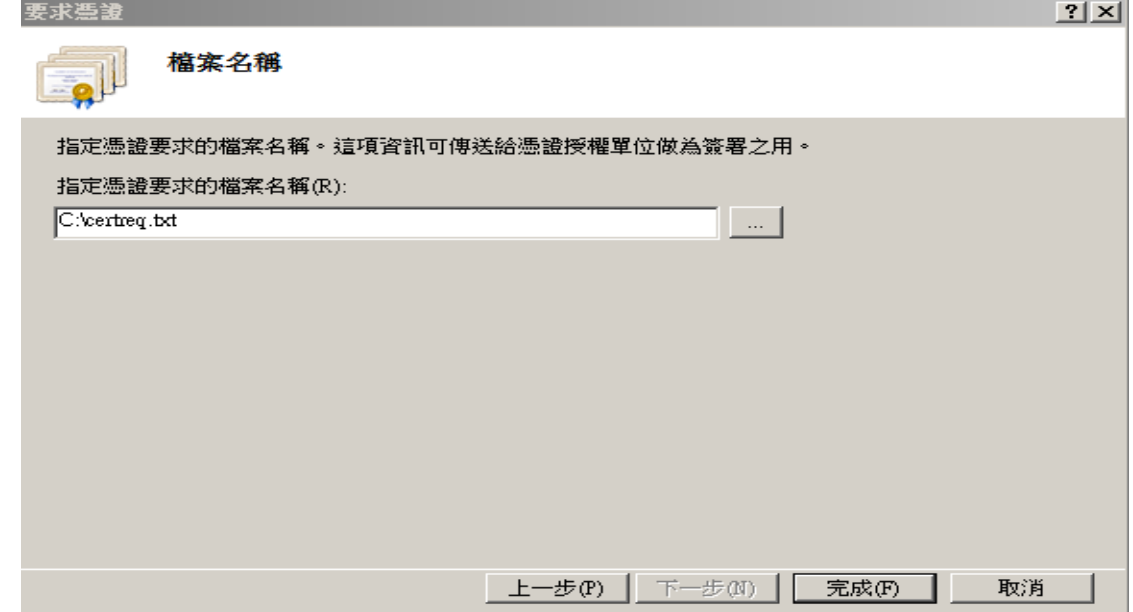

七、此時憑證請求檔(certreq.txt)製作完成,使用憑證請求檔至中華電信通用 憑證管理中心網站(http://publicca.hinet.net/)依照網頁說明申請 SSL 憑證。

若屬於中華電信公司各單位申請 SSL 憑證者,請從企業入口網站電子表單之 資訊表單「IS14-伺服器應用軟體憑證申請/異動單」提出申請。

### **Windows IIS 7.0 SSL** 憑證安裝操作手冊

- <span id="page-4-0"></span>一、下載憑證串鏈,包含3張憑證,分別是 $(1)$ eCA 根憑證 $($ ePKI Root CA 憑證, 也就是中華電信憑證總管理中心自簽憑證)、(2)PublicCA 中繼憑證(中華電 信通用憑證管理中心自身憑證)與(3)PublicCA 簽發給用戶的 SSL 伺服器憑 證,可採以下兩種方式之一取得:
	- 1. 您若是本公司之客戶,技術聯絡人的電子郵件信箱會收到憑證串鏈壓縮 檔,解壓縮後包括 3 個檔案,分別是 eCA 根憑證(檔名為 ROOTeCA\_64.crt)、PublicCA 中繼憑證(檔名為 PublicCA2\_64.crt)與用 戶端 SSL 伺服器軟體憑證(檔名為32個英數字所組成,此為憑證序號)。 若是中華電信之所屬單位,於經審驗核准申請之電子表單的資訊表單 「IS 14-伺服器應用軟體憑證申請/異動單」頁面下方,可以下載憑證 串鏈壓縮檔,解壓縮後可以取得憑證串鏈 3 個檔案。
	- 2. 從網站查詢與下載:
	- eCA 憑證: [http://epki.com.tw/download/ROOTeCA\\_64.crt](http://epki.com.tw/download/ROOTeCA_64.crt)

PublicCA G2 憑證:

[http://epki.com.tw/download/PublicCA2\\_64.crt](http://epki.com.tw/download/PublicCA2_64.crt)

SSL 憑證下載:您若是本公司之客戶,請至 PublicCA 網站點選「SSL 憑證服務」再點選「SSL 憑證查詢及下載」,進行 SSL 憑證下載。 若您是中華電信之員工,負責管理單位之伺服器,請至 http://chtra.cht.com.tw/ 點選「憑證與卡片作業」,再點選「憑證查 詢」,下載 SSL 憑證。

- 二、有關國際間漸進淘汰 SHA-1 憑證移轉至 SHA 256 憑證細節,請參閱問與答之 金鑰長度與演算法(https://publicca.hinet.net/SSL-08-06.htm)
- 三、點選「開始」→「系統管理工具」→「Internet Information Services (IIS) 管理員」。

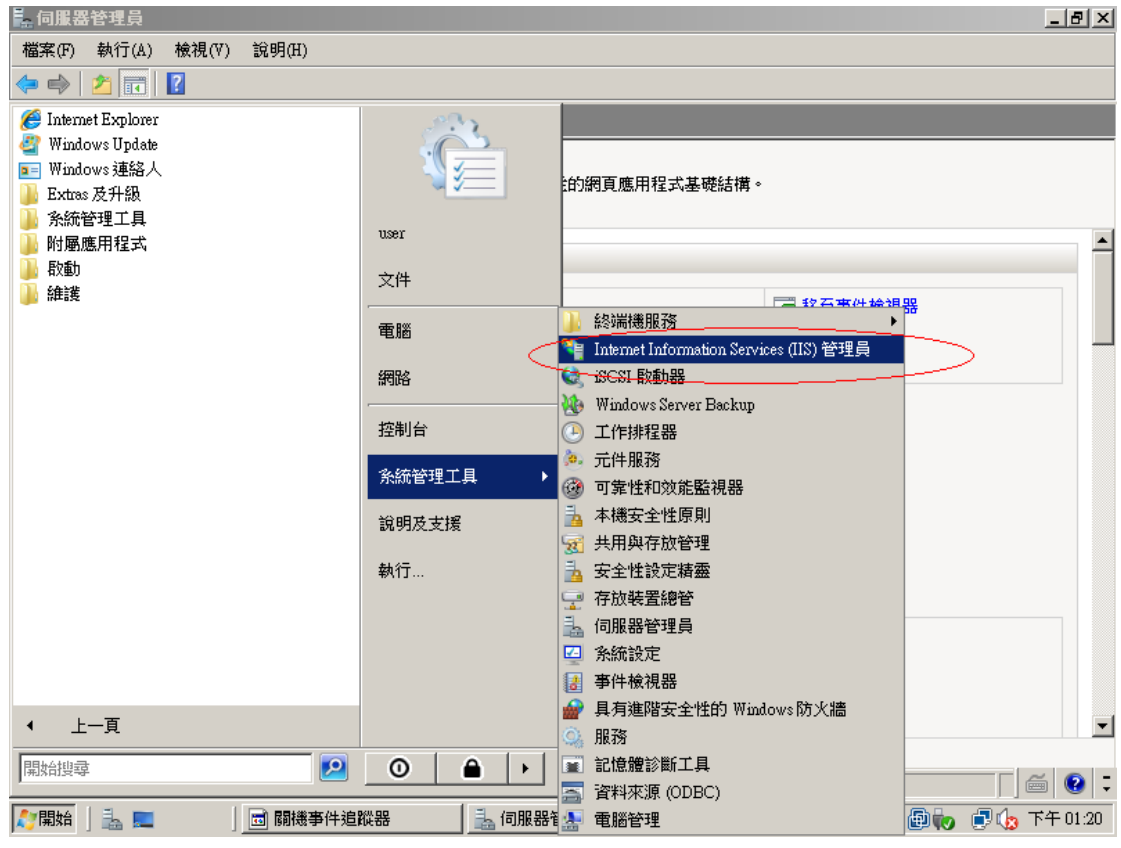

四、點選主機連線預設名稱,再點選畫面右邊「伺服器憑證」。

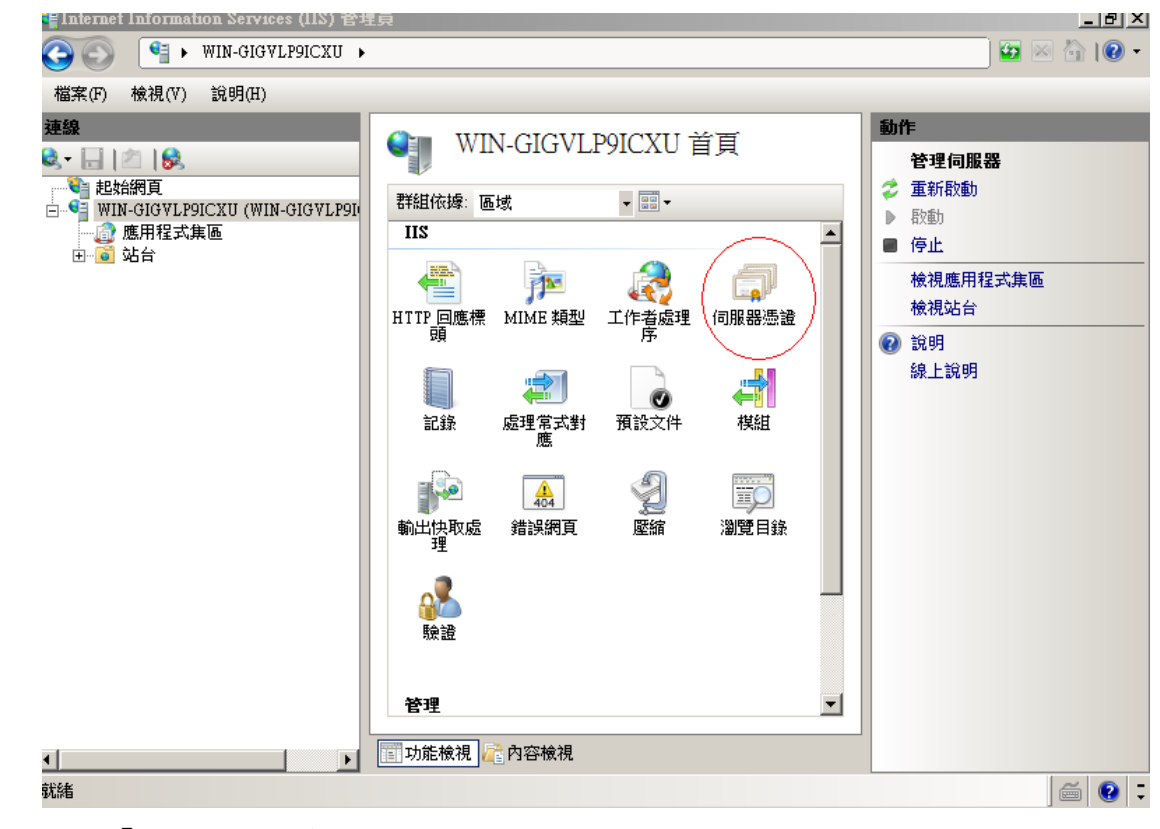

五、點選「完成憑證要求」。

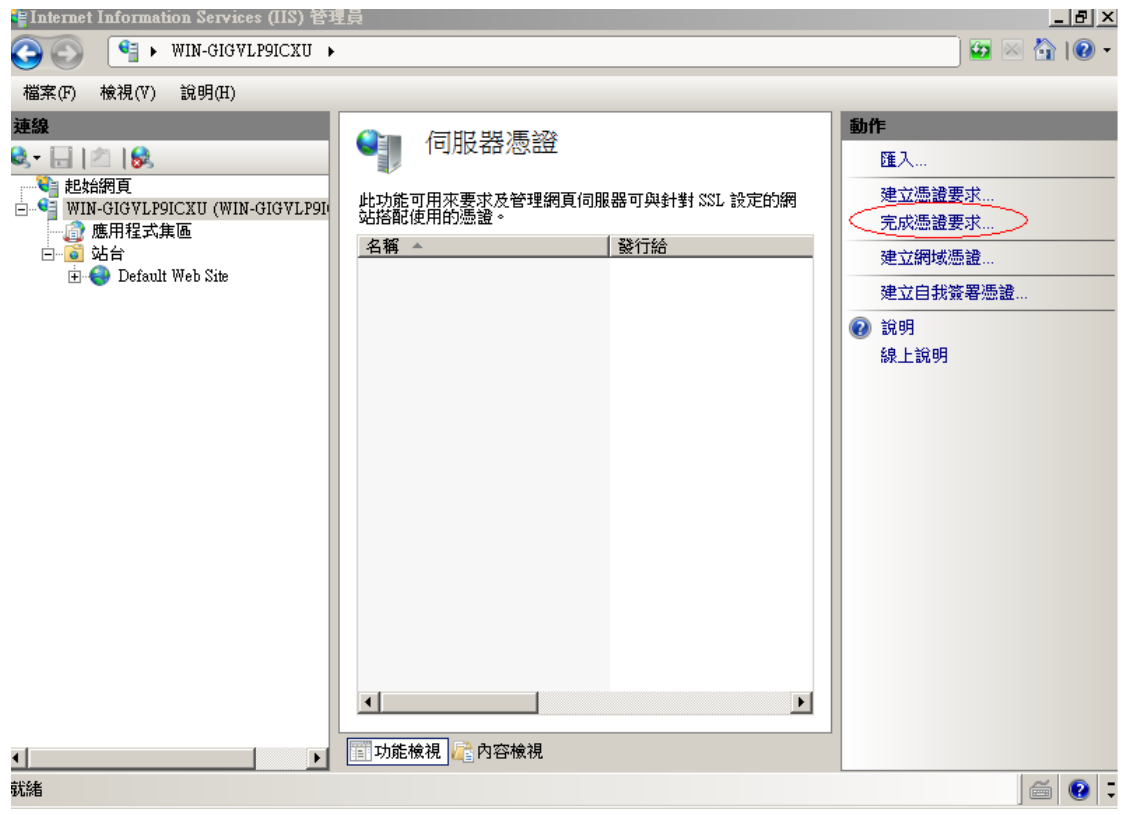

六、選擇至憑證管理中心申請之 SSL 憑證,並輸入好記名稱(一般填寫 Domain Name)。

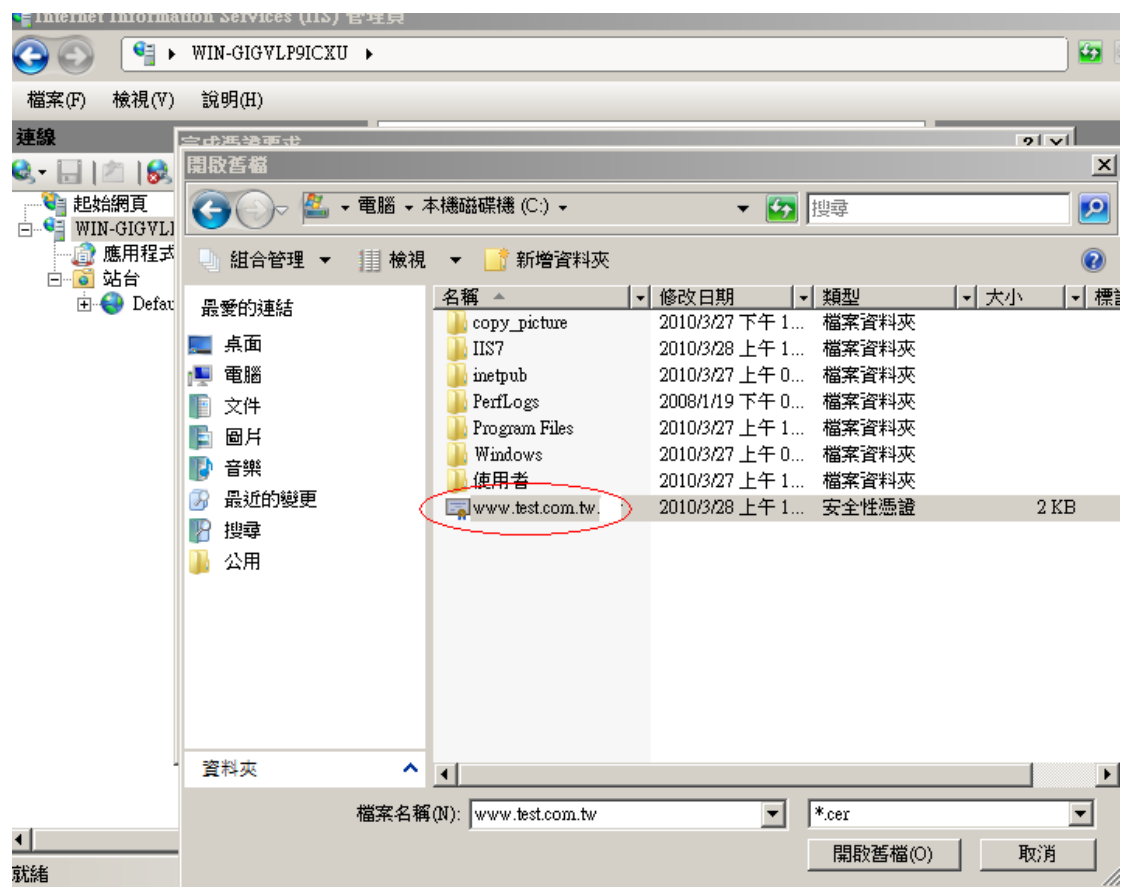

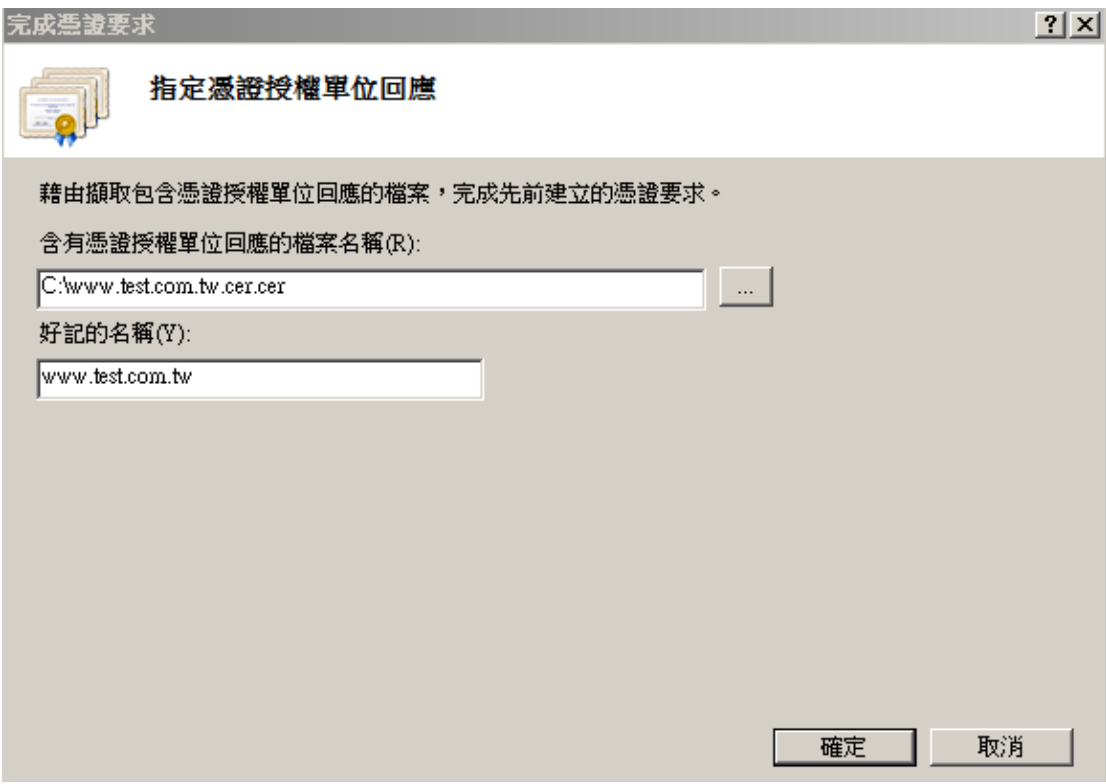

七、步驟 4 按「確定」,出現完成憑證要求的畫面。

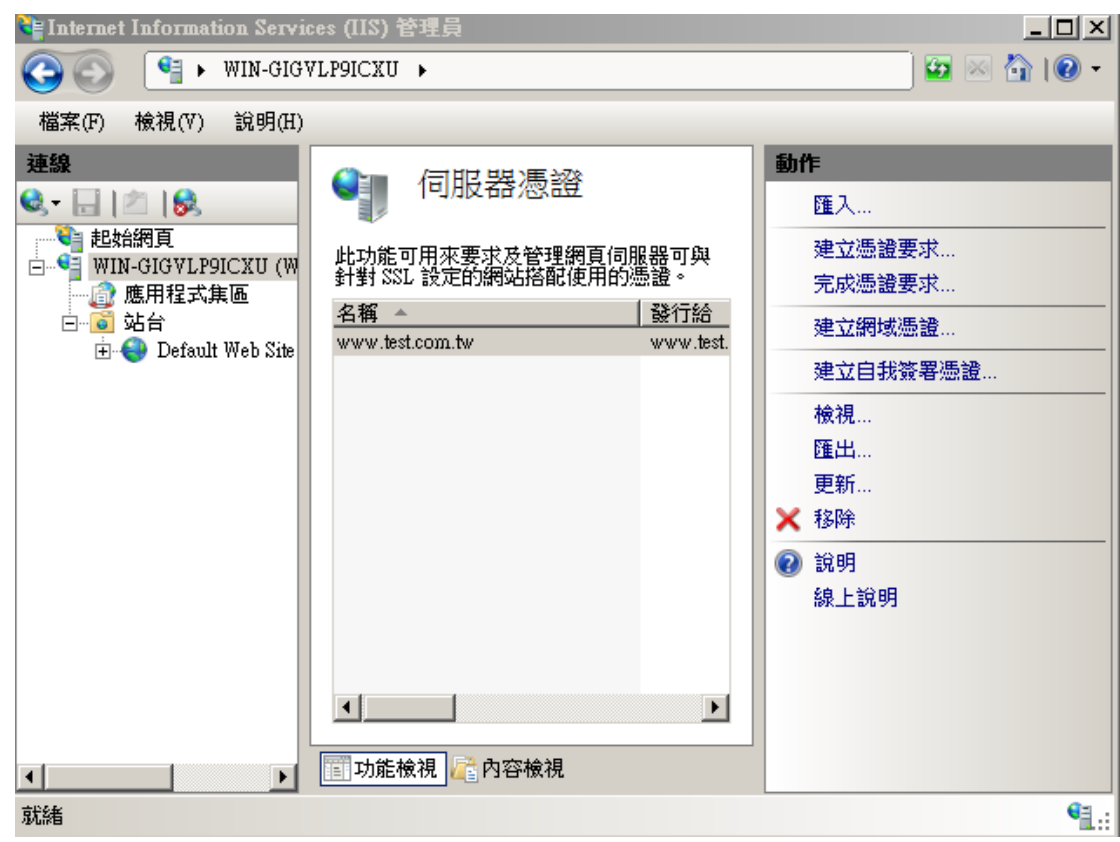

八、接著要安裝 eCA 及 PublicCA 憑證。 請先點選「開始」→輸入「mmc」→按下「Enter」。

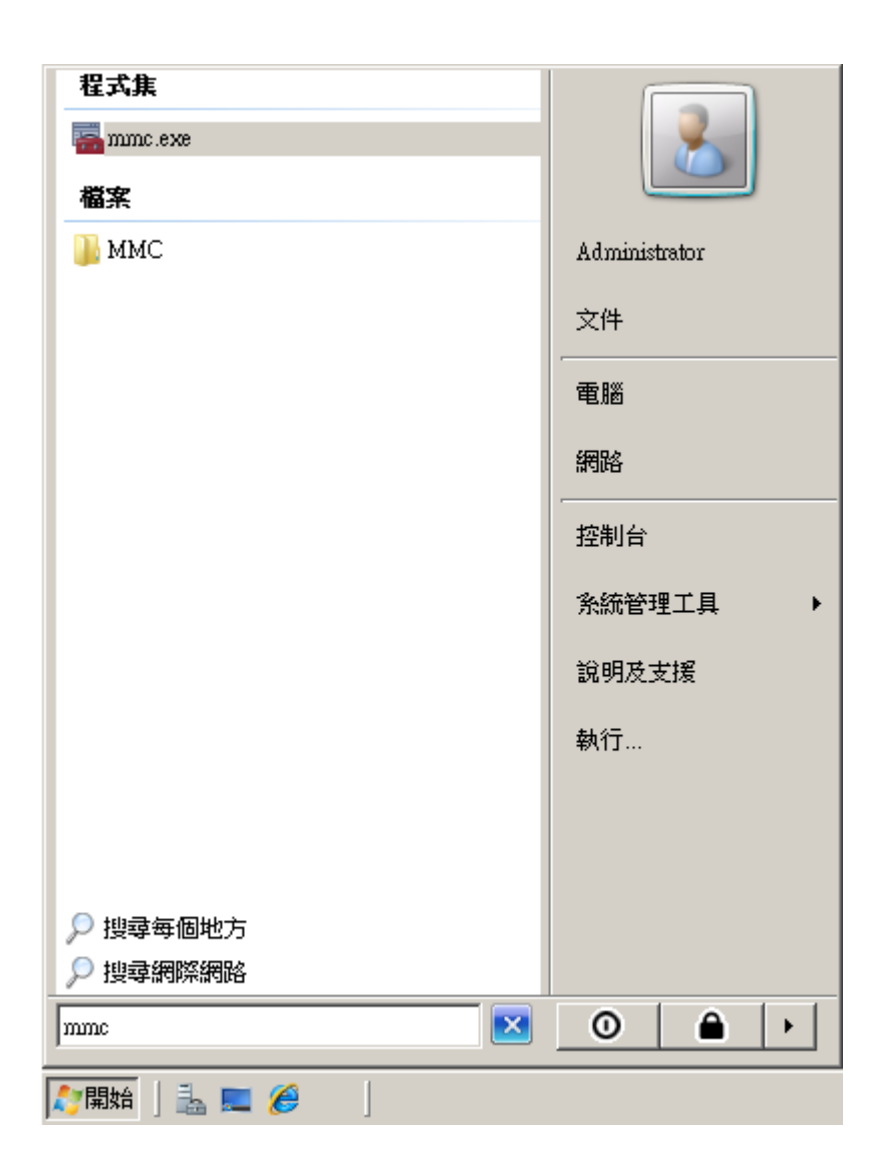

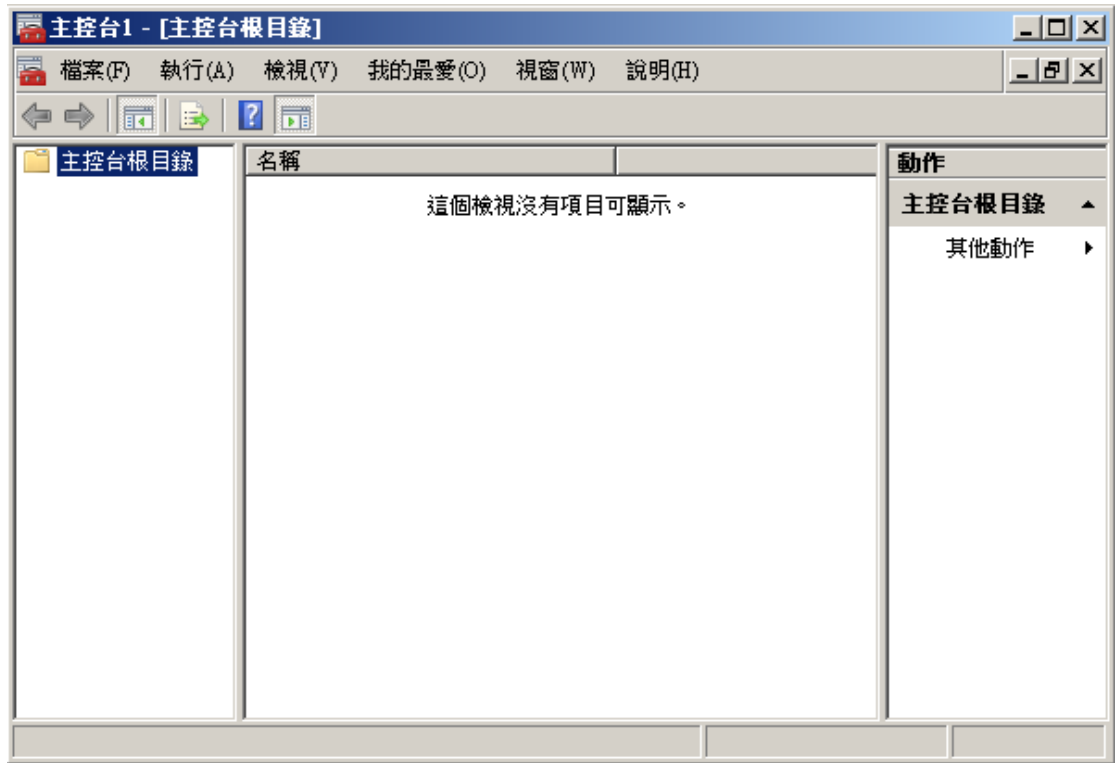

九、選擇「新增/移除嵌入式管理單元」。

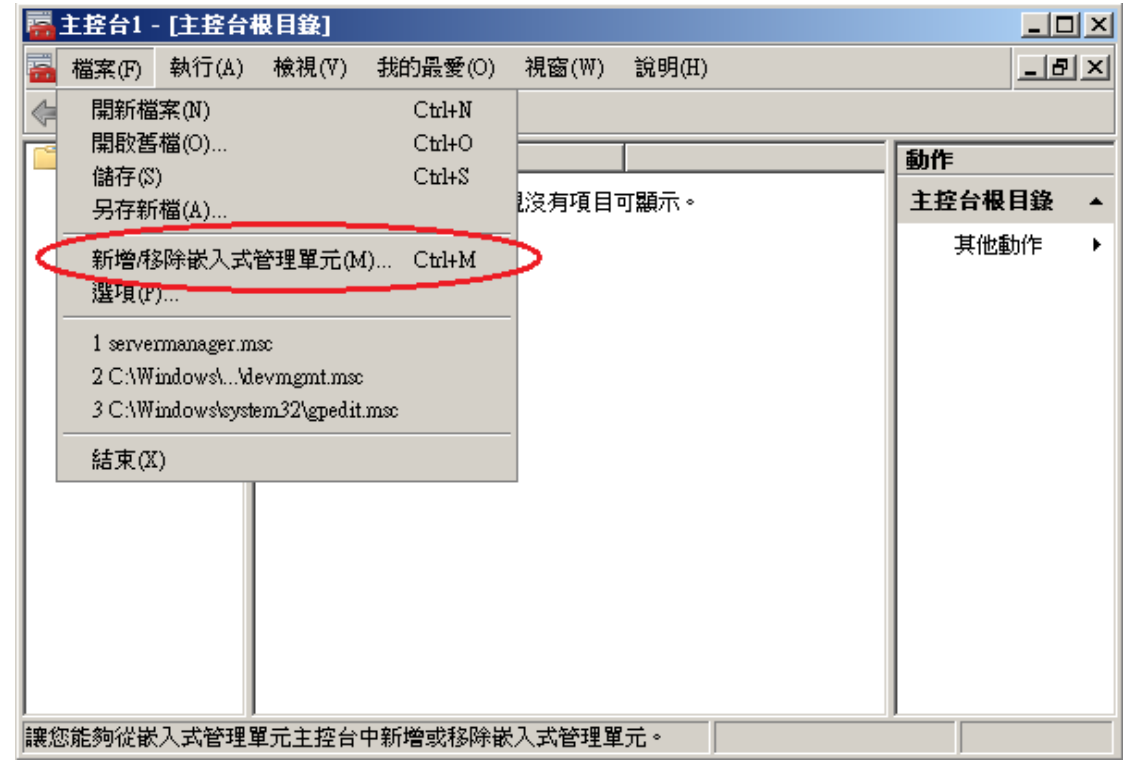

十、接著點選「憑證」→「新增」。

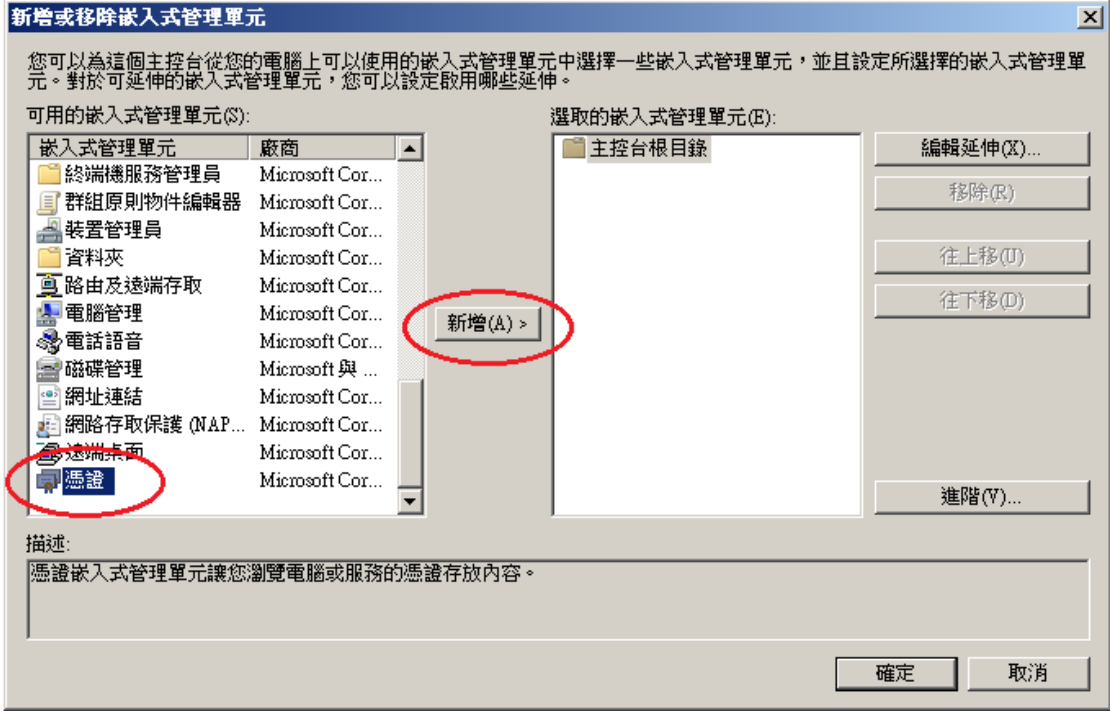

————————————————————<br>選擇「電腦帳戶」→「下一步」→「完成」。

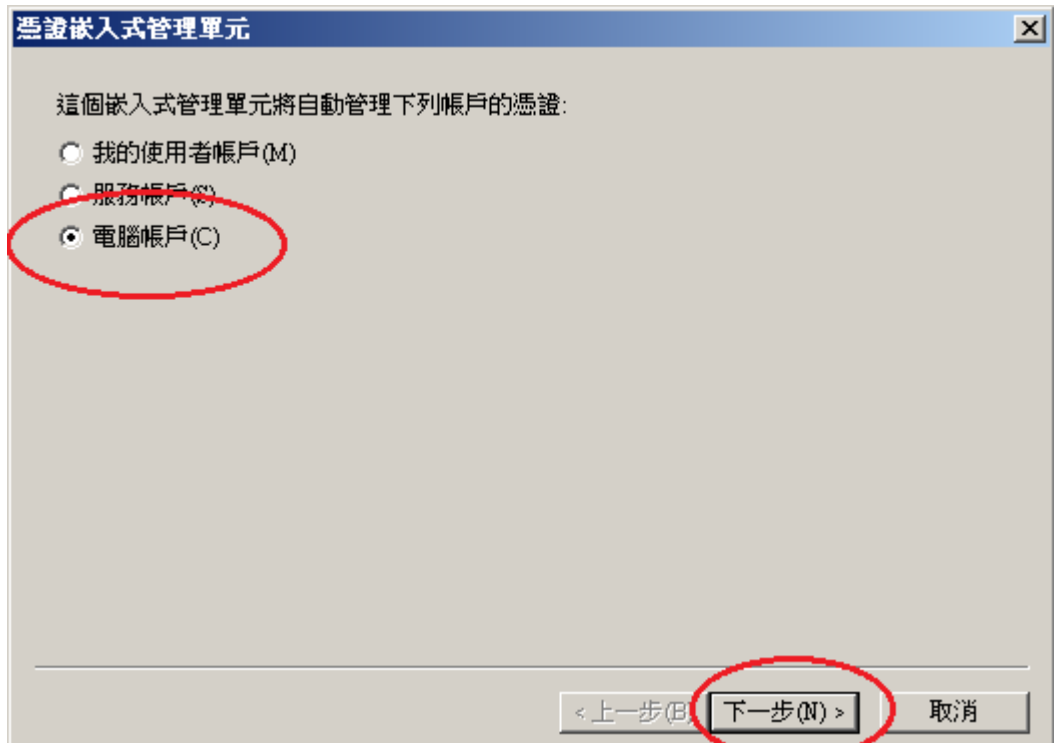

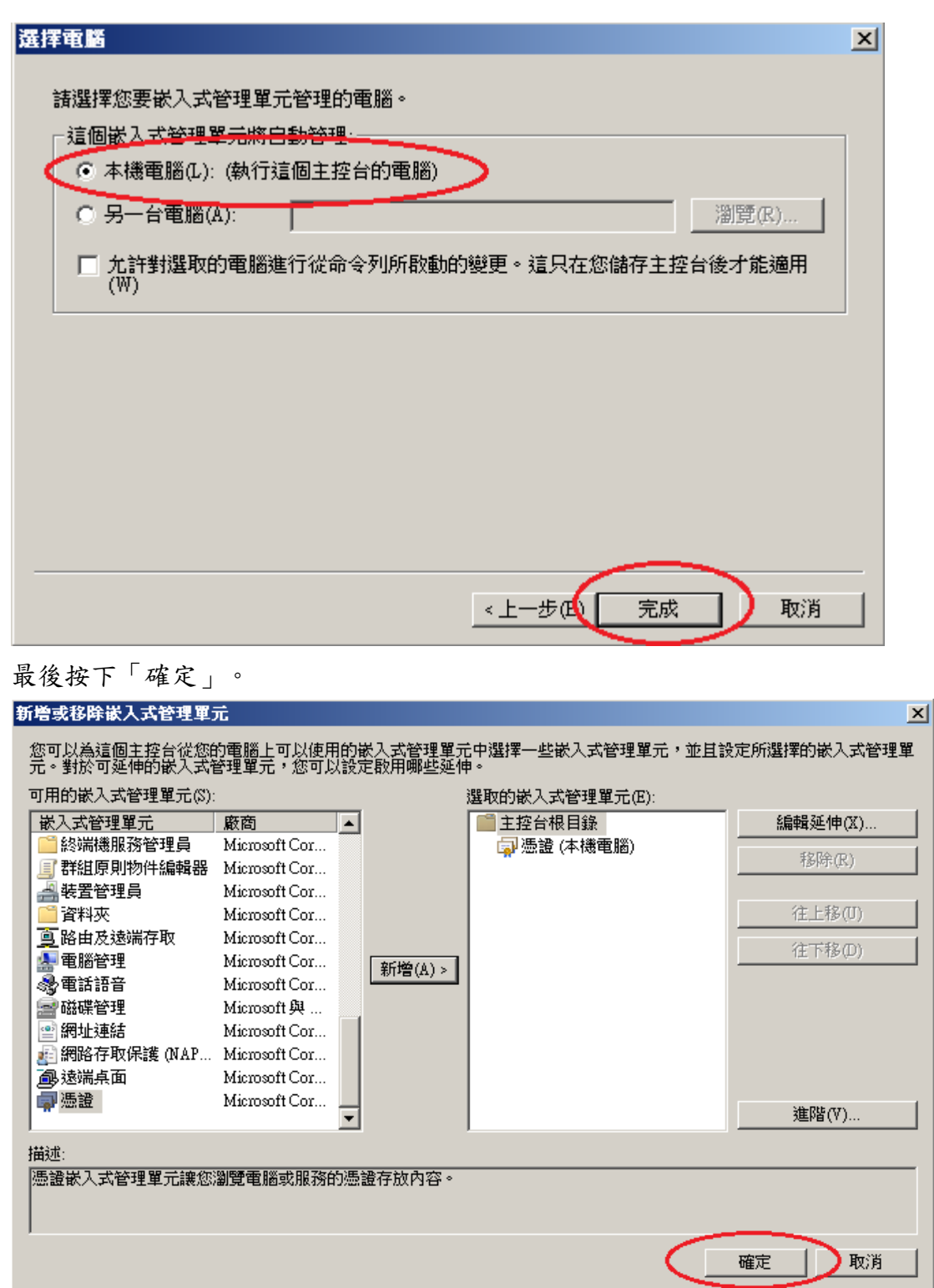

 $\frac{1}{1}$ 

十一、 先匯入根憑證。在「信任的根憑證授權」下的「憑證」按下右鍵,選擇 「所有工作」→「匯入」。

|                                                                                                    | 그미지<br>主控台1 - [主控台根目錄\憑證 (本機電腦)\信任的根憑證授權\憑證]<br><u> 디리지</u><br>說明(H) |
|----------------------------------------------------------------------------------------------------|----------------------------------------------------------------------|
| Ĥ<br>鼂<br>Q B<br>詞<br>主控台根目錄<br>發給<br>發行者<br>動作<br>憑證 (本機電腦)<br>Class 3 Public Primary Certification<br>Class 3 Publ<br>ΞV<br>憑證<br>Class 3 Public Primary Certification<br>個人<br>Class 3 Publ<br>其他動作<br>信任的根憑證授權<br>Conveight (c) 1997 Microsoft Corp.<br>F<br>Copyright (d<br><b>UB</b><br>ePKI Root C<br>pn Authority<br>所有工作(K)<br>匯入(I)<br>企業社<br>$\overline{+}$<br><b><i><u>Ale</u>ation Aut</i></b><br>Government<br>中繼憑<br>$\overline{+}$<br>檢視(V)<br>rosoft Authenticode(tm) Root A<br>Microsoft A <sup>1</sup><br>受信任<br>$\overline{+}$<br>rosoft Root Authority<br>Microsoft Rd<br>從這裡新增視窗(W)<br>沒有借<br>ஈ<br>Microsoft Ro<br>lrosoft Root Certificate Authority<br>第三方<br>新工作台檢視(T)<br>曱<br>LIABILITY ACCEPTED, (c)9<br>NO LIABIL<br>受信任<br>$\overline{+}$<br>wte Timestamping CA<br>Thawte Time<br>重新整理(F)<br>憑證計<br>曱<br>匯出清單(L)<br>智慧书<br>田<br>說明(H)<br>⊣<br>$\blacktriangleright$<br>包含可以在這個項目上執行的動作。 |                                                                      |

十二、 出現以下畫面後,點選「下一步」→「下一步」→「完成」。

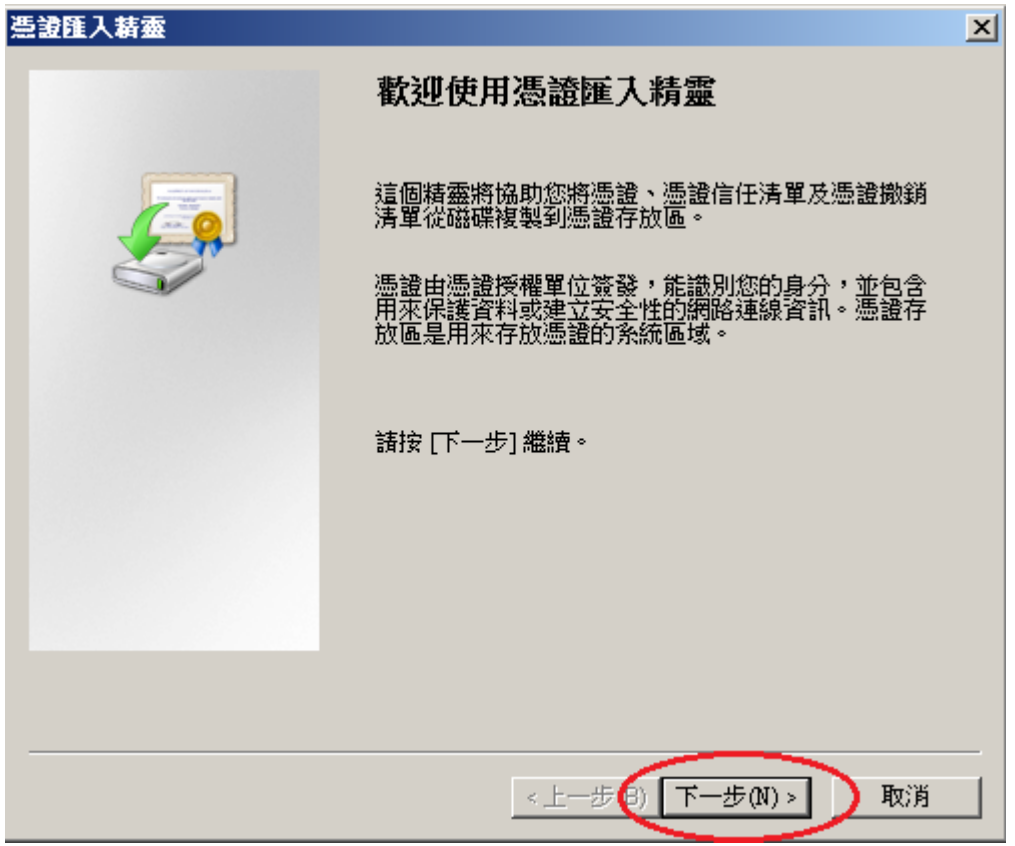

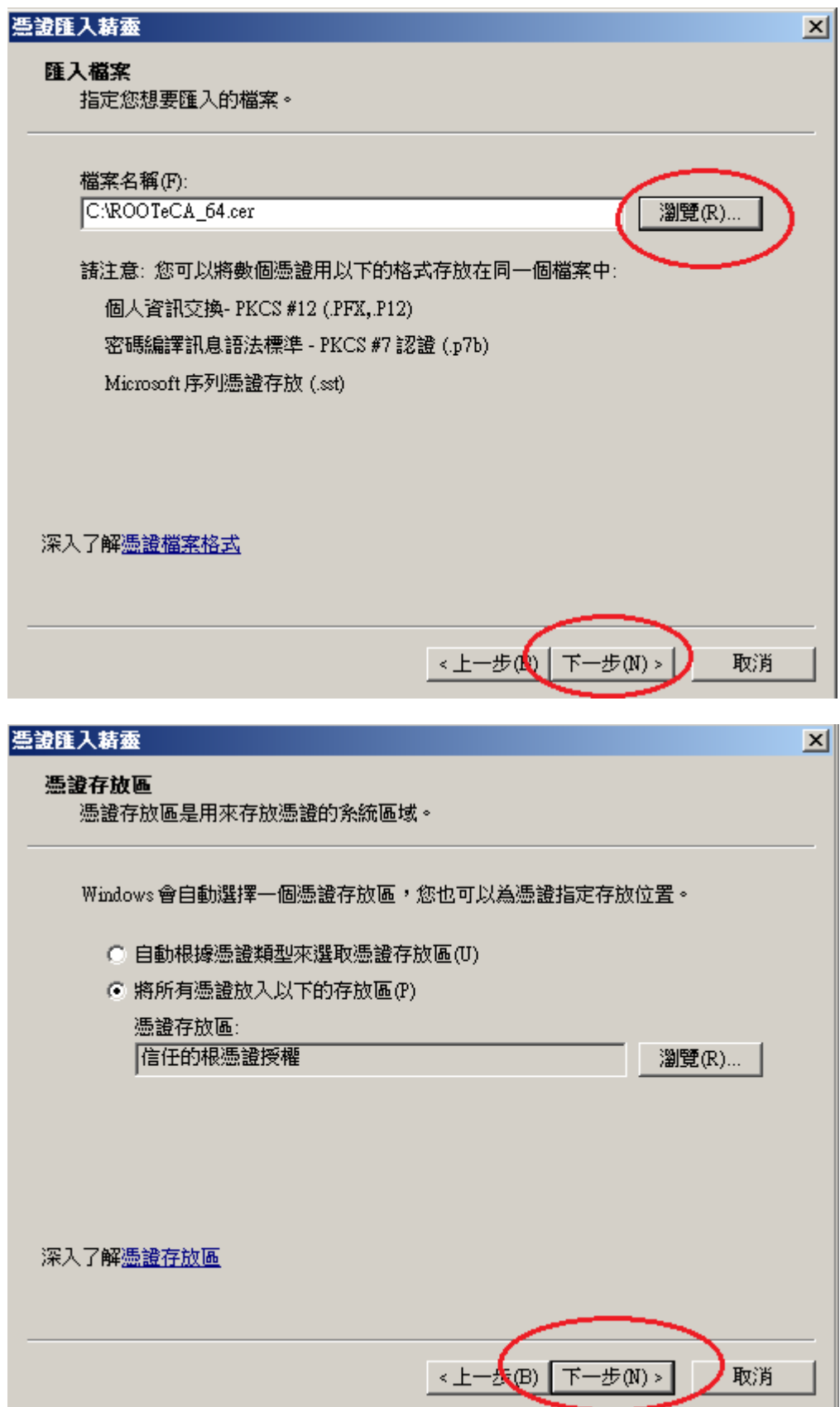

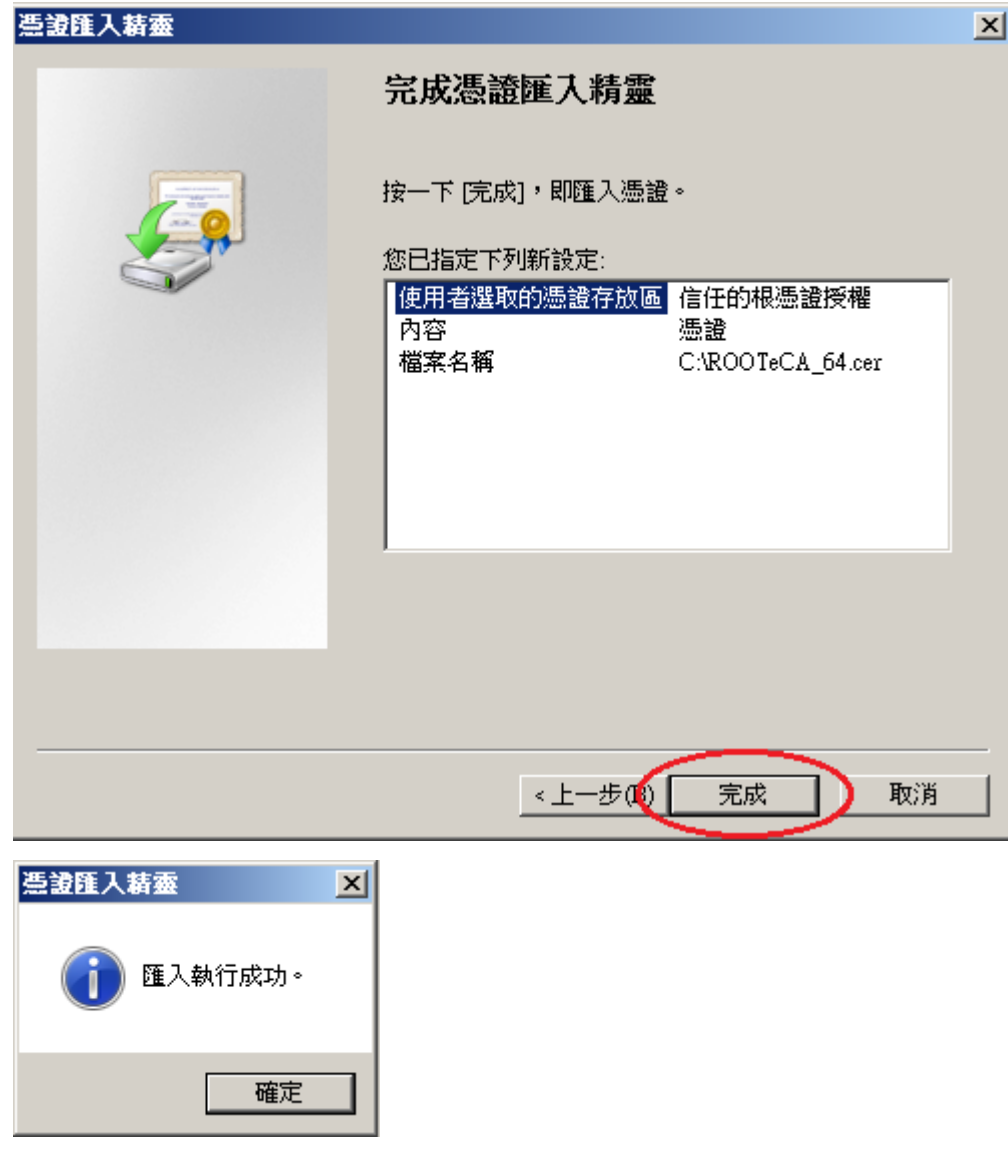

十三、 匯入成功後,可以看到 eCA 的根憑證。

| 檔案(F)<br>執行(A)<br>檢視(V)<br>ā<br>ď<br>里。                                                                                                    | 主控台1 - [主控台根目錄\憑證 (本機電腦)\信任的根憑證授權\憑證]<br>我的最愛(0)<br>說明(H)<br>視窗(W).<br>罱<br>la<br>囼                                                                                                    |                                                                                                    | <u> - 미지</u><br><u> - 미지</u>                    |
|----------------------------------------------------------------------------------------------------|----------------------------------------------------------------------------------------------------|----------------------------------------------------------------------------------------------------|-------------------------------------------------|
| 主控台根目錄<br>憑證 (本機電腦)<br>國<br>F<br>個人<br>信任的根憑證授權<br>冃<br>憑證<br>企業信任<br>曱<br>中繼憑證授權<br>曱<br>受信任的發行者<br>$\overline{+}$<br>沒有信任的憑證<br>第三方根憑證授權單位<br>$\overline{+}$<br>受信任的人<br>$\vert + \vert$<br>憑證註冊要求<br>曱<br>智慧卡信任根目錄<br>$\overline{+}$ | 發給<br>$\Box$ Class 3 Public Primary Certification<br>Class 3 Public Primary Certification<br><mark>ElCopysight (c) 1997 Microsoft Corp. -</mark><br>ePKI Root Certification Authority<br><b>School Continued Continuing Automnities</b><br>Microsoft Authenticode (tm) Root A<br>Microsoft Root Authority<br>Microsoft Root Certificate Authority<br>NO LIABILITY ACCEPTED, (c)9<br><b>Ex</b> Thawte Timestamping CA | 發行者<br>Class 3 Publ<br>Class 3 Publ<br><del>Conwi</del> cht (d<br>ePKI Root C<br><b>Government</b><br>Microsoft A <sup>-</sup><br>Microsoft Rd<br>Microsoft Ro<br>NO LIABIL<br>Thawte Time<br>$\ddot{\phantom{1}}$ | 動作<br>憑證<br>其他動作<br><b>PKI</b> Root Ce.<br>其他動作 |

十四、 第二步,匯入中繼憑證。在「中繼憑證授權」下的「憑證」按下右鍵, 選擇「所有工作」→「匯入」。

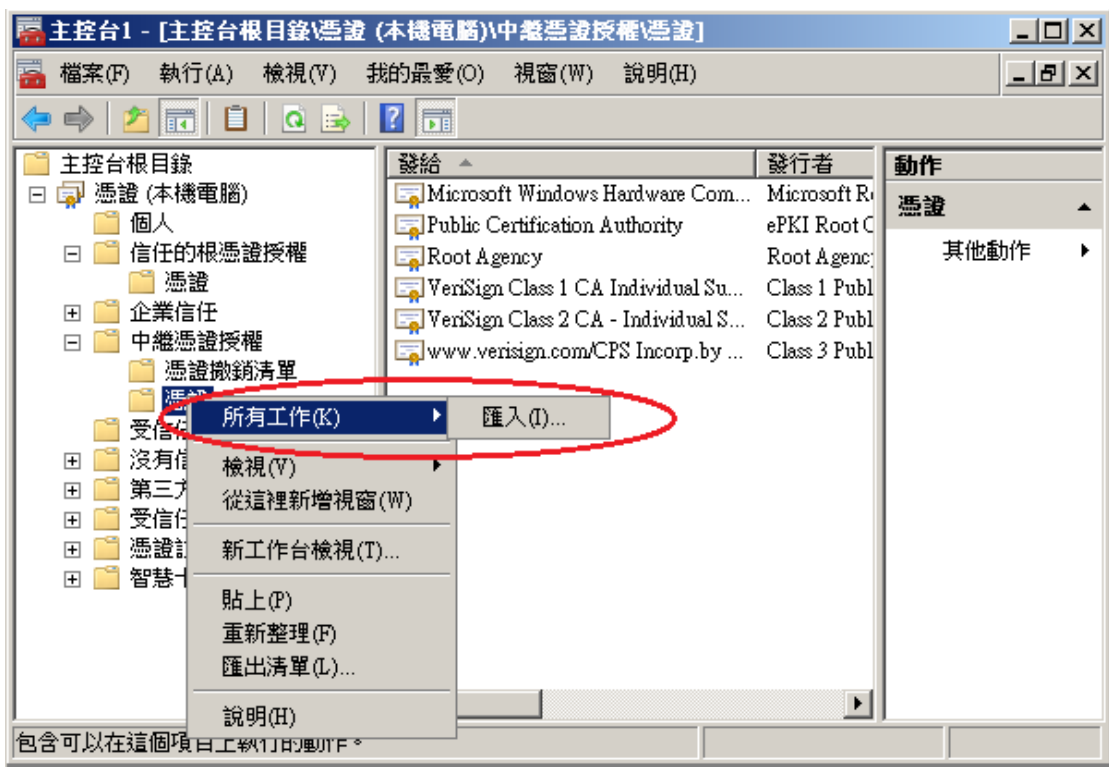

依照上述匯入 eCA 根憑證的步驟,匯入 PublicCA G2 中繼憑證。

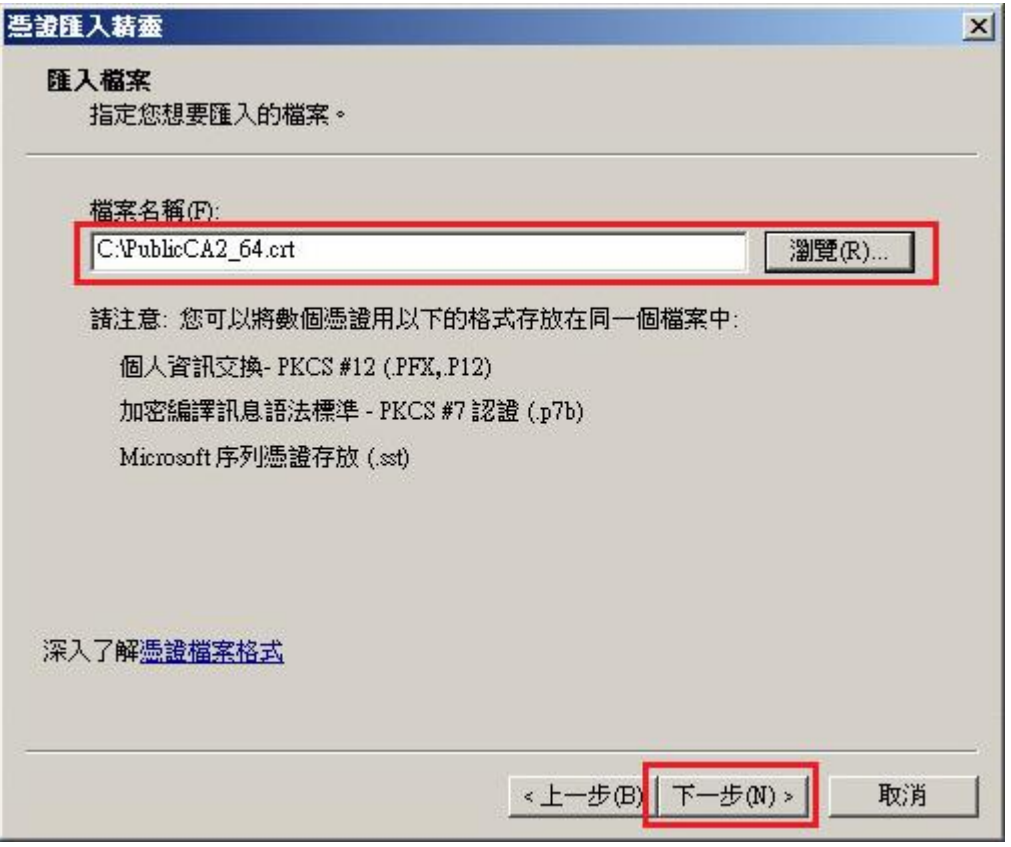

成功匯入後,可以看到 PublicCA G2 的中繼憑證。

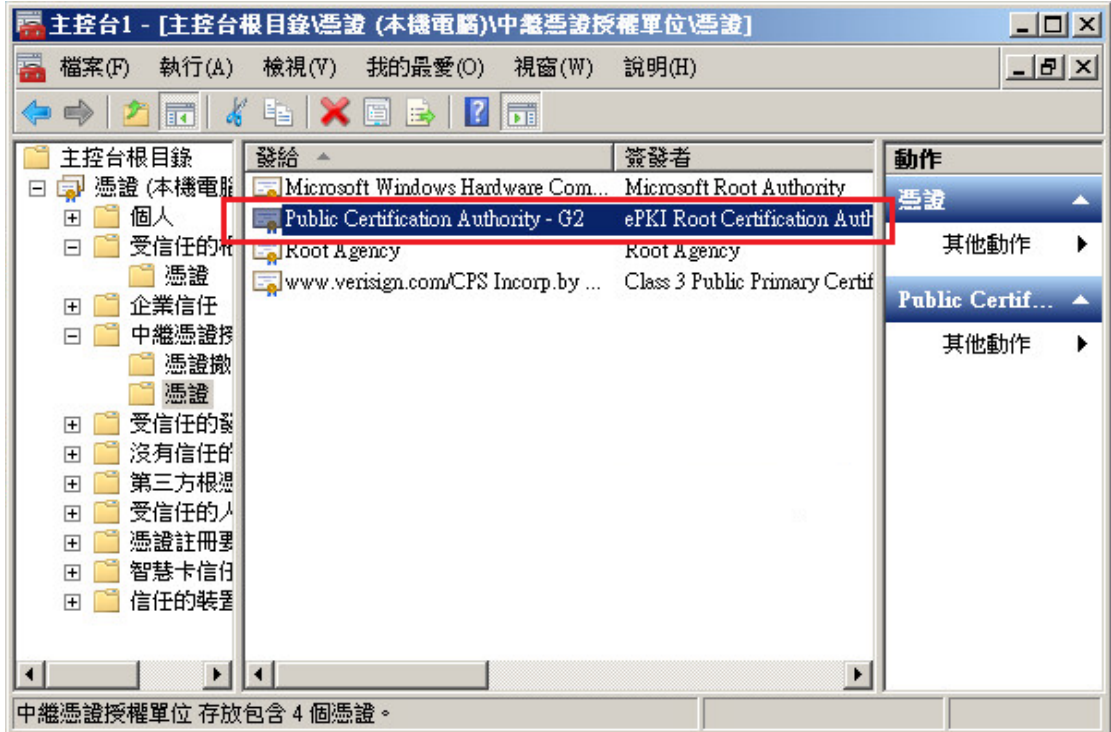

十五、 點選要安裝的站台,本手冊以(Default Web Site)進行說明,選擇「繫 結」 新增類型『https』、連接埠 『443』,選擇要安裝在此站台之 SSL 憑證(www.test.com.tw) 。

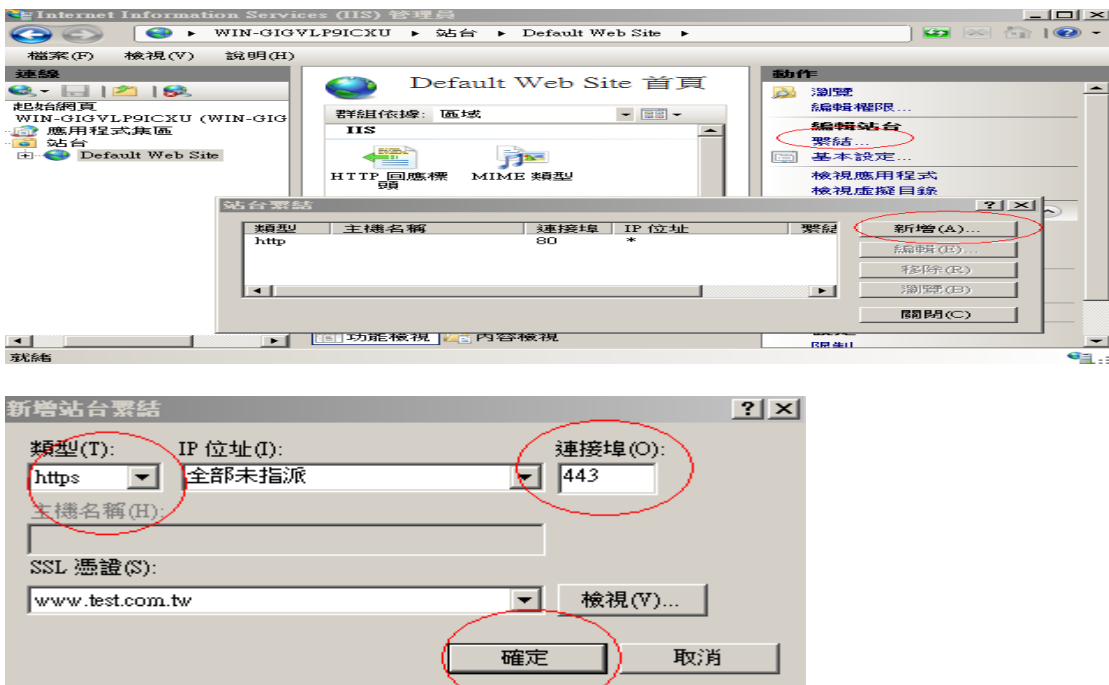

#### 十六、 依照您的網路架構,您可能需要於防火牆開啟對應 https 的 port。

十七、 安裝 SSL 安全認證標章:

 請用戶參考技術聯絡人的電子郵件信箱所收到 SSL 憑證串鏈電子郵件 內文的 SSL 安全認證標章安裝說明,將網站 SSL 安全認證標章安裝成功,網 友可瀏覽您所維護網站所安裝 SSL 憑證的狀態與資訊。

請中華電信公司負責維護網站的同仁,參考從企業入口網站電子表單之資訊 表單「IS14-伺服器應用軟體憑證申請/異動單」所下載 SSL 憑證串鏈檔案中 的 SSLSealispec.txt,將網站 SSL 安全認證標章安裝成功。

# 附件一:設定 **SSL** 安全通道的加密強度

<span id="page-18-0"></span>IIS 7.0 預設使用 AES 128 位元來進行資料加密,欲使用 AES 256 位元來進行資 料加密的話,可以參考以下步驟:

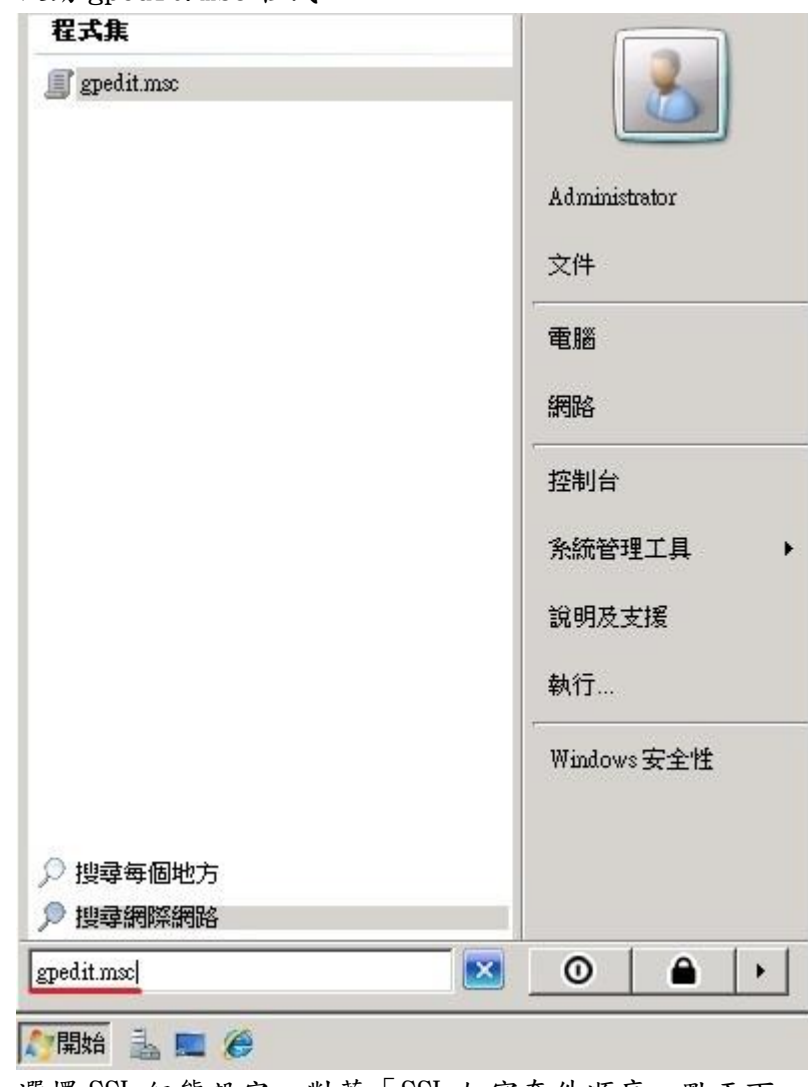

一、啟動 gpedit.msc 程式

二、選擇 SSL 組態設定,對著「SSL 加密套件順序」點兩下。

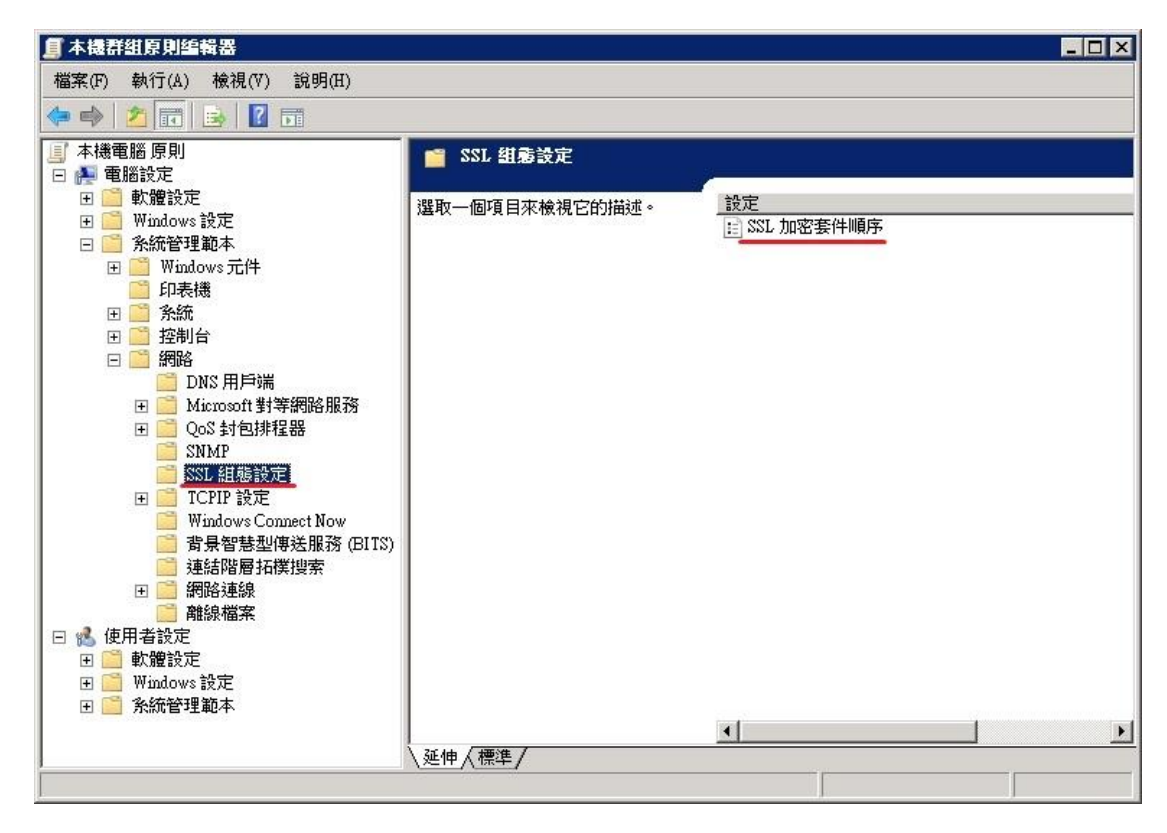

三、選擇「已啟用」,並修改 SSL 加密套件的欄位。

#### 原加密套件順序:

TLS\_RSA\_WITH\_AES\_128\_CBC\_SHA,TLS\_RSA\_WITH\_AES\_256\_CBC\_S HA,TLS\_RSA\_WITH\_RC4\_128\_SHA,TLS\_RSA\_WITH\_3DES\_EDE\_CBC\_S HA,TLS ECDHE\_ECDSA\_WITH\_AES\_128\_CBC\_SHA\_P256,TLS\_ECDHE ECDSA\_WITH\_AES\_128\_CBC\_SHA\_P384,TLS\_ECDHE\_ECDSA\_WITH\_A ES\_128\_CBC\_SHA\_P521,TLS\_ECDHE\_ECDSA\_WITH\_AES\_256\_CBC\_SH A\_P256,TLS\_ECDHE\_ECDSA\_WITH\_AES\_256\_CBC\_SHA\_P384,TLS\_ECD HE\_ECDSA\_WITH\_AES\_256\_CBC\_SHA\_P521,TLS\_ECDHE\_RSA\_WITH AES\_128\_CBC\_SHA\_P256,TLS\_ECDHE\_RSA\_WITH\_AES\_128\_CBC\_SHA \_P384,TLS\_ECDHE\_RSA\_WITH\_AES\_128\_CBC\_SHA\_P521,TLS\_ECDHE\_ RSA\_WITH\_AES\_256\_CBC\_SHA\_P256,TLS\_ECDHE\_RSA\_WITH\_AES\_25 6\_CBC\_SHA\_P384,TLS\_ECDHE\_RSA\_WITH\_AES\_256\_CBC\_SHA\_P521,T LS\_DHE\_DSS\_WITH\_AES\_128\_CBC\_SHA,TLS\_DHE\_DSS\_WITH\_AES\_25 6\_CBC\_SHA,TLS\_DHE\_DSS\_WITH\_3DES\_EDE\_CBC\_SHA,TLS\_RSA\_WI TH\_RC4\_128\_MD5,SSL\_CK\_RC4\_128\_WITH\_MD5,SSL\_CK\_DES\_192\_ED E3\_CBC\_WITH\_MD5,TLS\_RSA\_WITH\_NULL\_MD5,TLS\_RSA\_WITH\_NU LL\_SHA

#### 修改後的加密套件順序:

TLS\_RSA\_WITH\_AES\_256\_CBC\_SHA,TLS\_RSA\_WITH\_RC4\_128\_SHA,T LS\_RSA\_WITH\_3DES\_EDE\_CBC\_SHA,TLS\_ECDHE\_ECDSA\_WITH\_AES \_128\_CBC\_SHA\_P256,TLS\_ECDHE\_ECDSA\_WITH\_AES\_128\_CBC\_SHA\_ P384,TLS\_ECDHE\_ECDSA\_WITH\_AES\_128\_CBC\_SHA\_P521,TLS\_ECDH E\_ECDSA\_WITH\_AES\_256\_CBC\_SHA\_P256,TLS\_ECDHE\_ECDSA\_WITH \_AES\_256\_CBC\_SHA\_P384,TLS\_ECDHE\_ECDSA\_WITH\_AES\_256\_CBC\_ SHA\_P521,TLS\_ECDHE\_RSA\_WITH\_AES\_128\_CBC\_SHA\_P256,TLS\_ECD HE\_RSA\_WITH\_AES\_128\_CBC\_SHA\_P384,TLS\_ECDHE\_RSA\_WITH\_AE S\_128\_CBC\_SHA\_P521,TLS\_ECDHE\_RSA\_WITH\_AES\_256\_CBC\_SHA\_P2 56,TLS\_ECDHE\_RSA\_WITH\_AES\_256\_CBC\_SHA\_P384,TLS\_ECDHE\_RS A\_WITH\_AES\_256\_CBC\_SHA\_P521,TLS\_DHE\_DSS\_WITH\_AES\_128\_CB C\_SHA,TLS\_DHE\_DSS\_WITH\_AES\_256\_CBC\_SHA,TLS\_DHE\_DSS\_WIT H\_3DES\_EDE\_CBC\_SHA,TLS\_RSA\_WITH\_RC4\_128\_MD5,SSL\_CK\_RC4\_ 128\_WITH\_MD5,SSL\_CK\_DES\_192\_EDE3\_CBC\_WITH\_MD5,TLS\_RSA\_W ITH\_NULL\_MD5,TLS\_RSA\_WITH\_NULL\_SHA

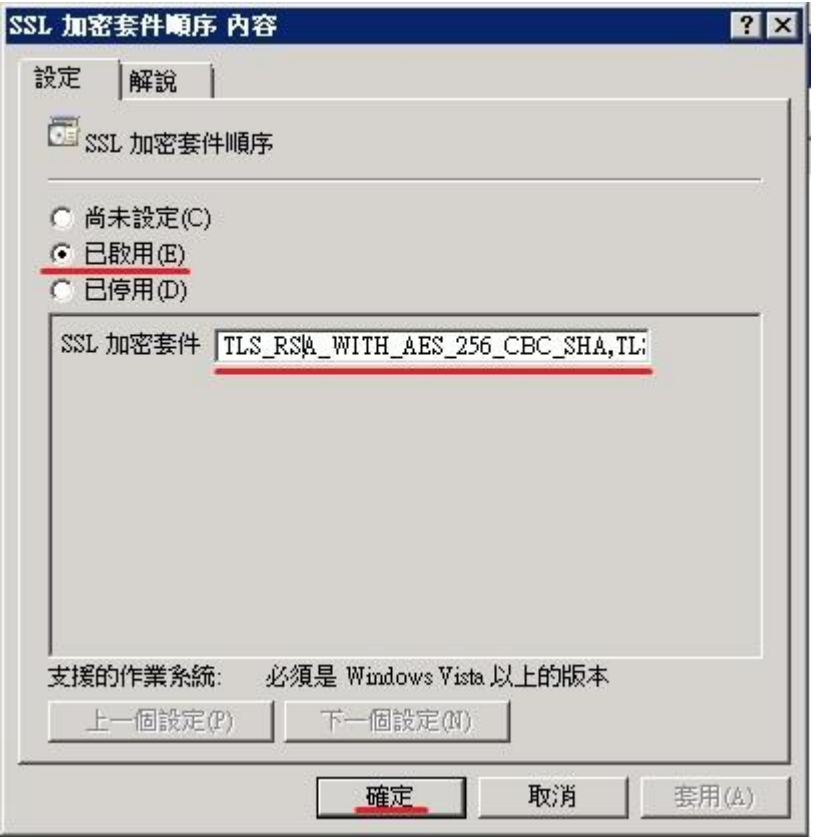

四、開啟登錄檔編輯程式。

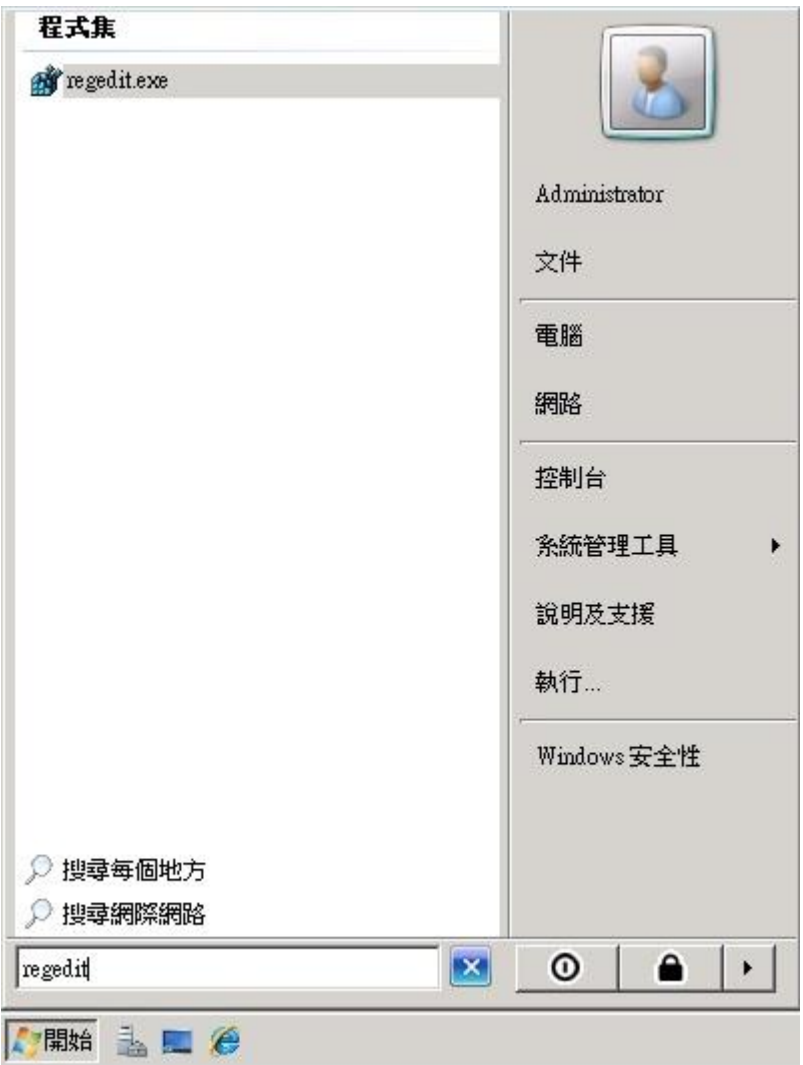

五、依照下圖進行登錄檔編輯。

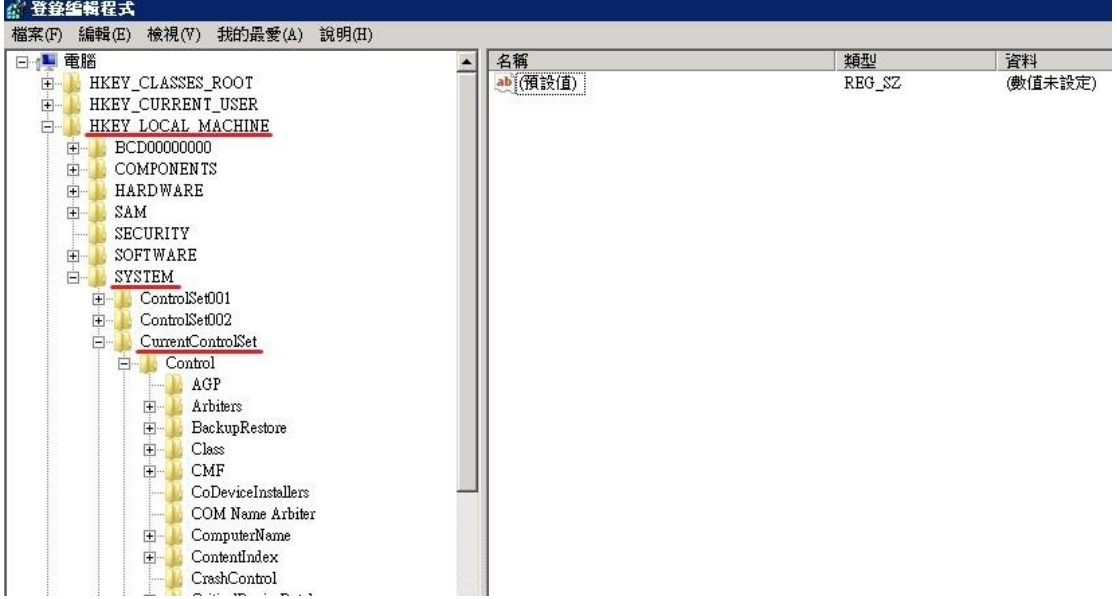

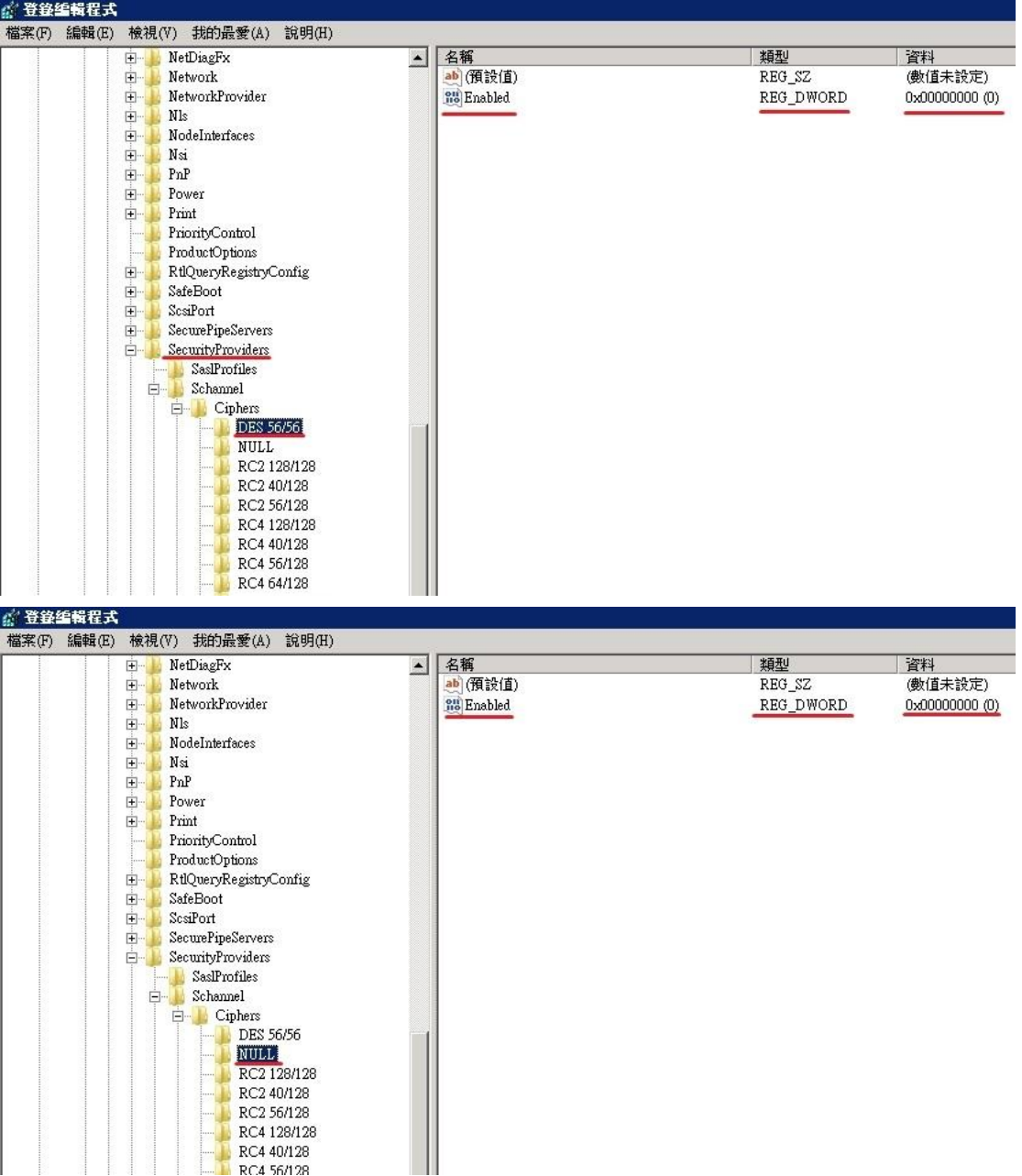

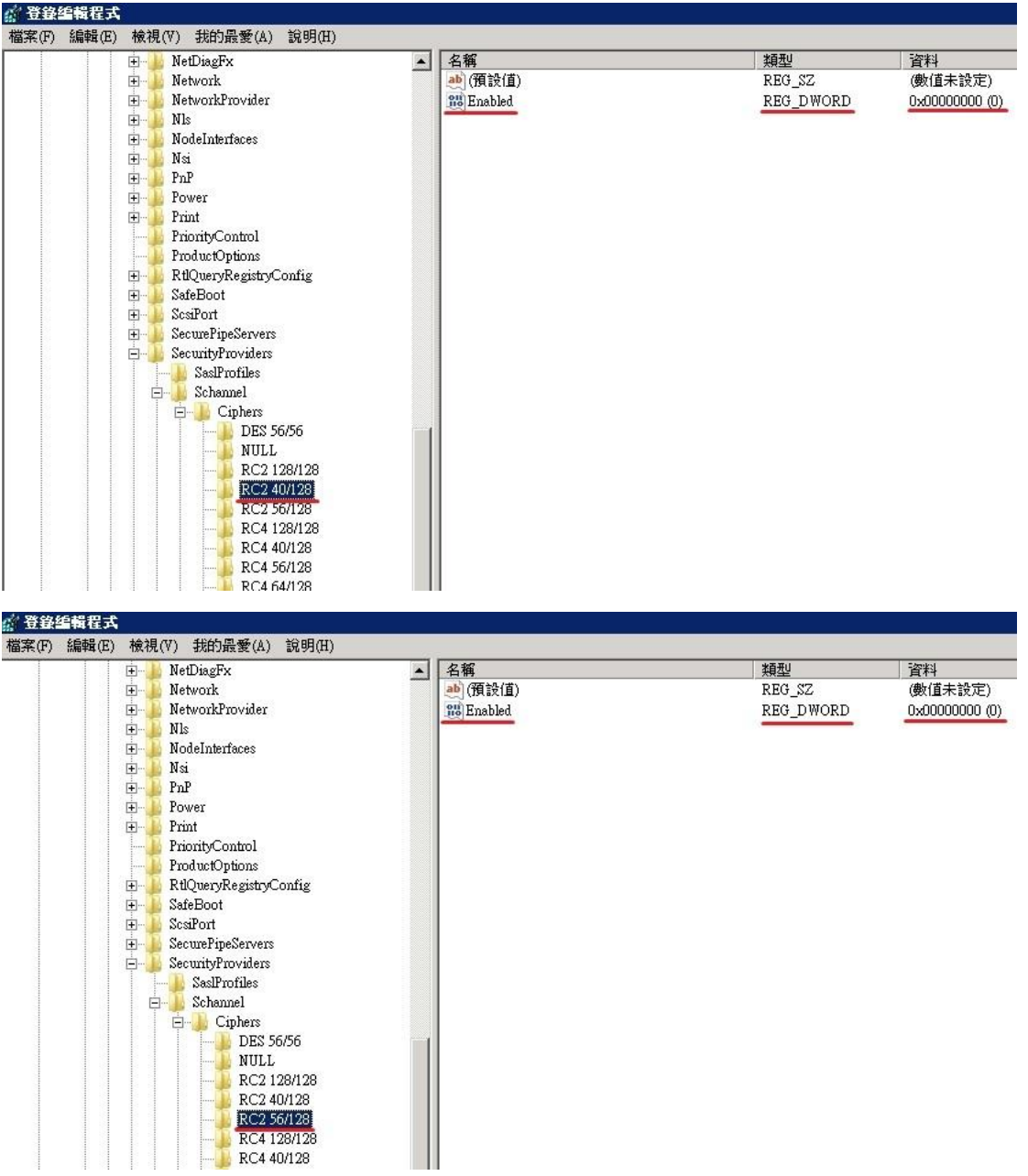

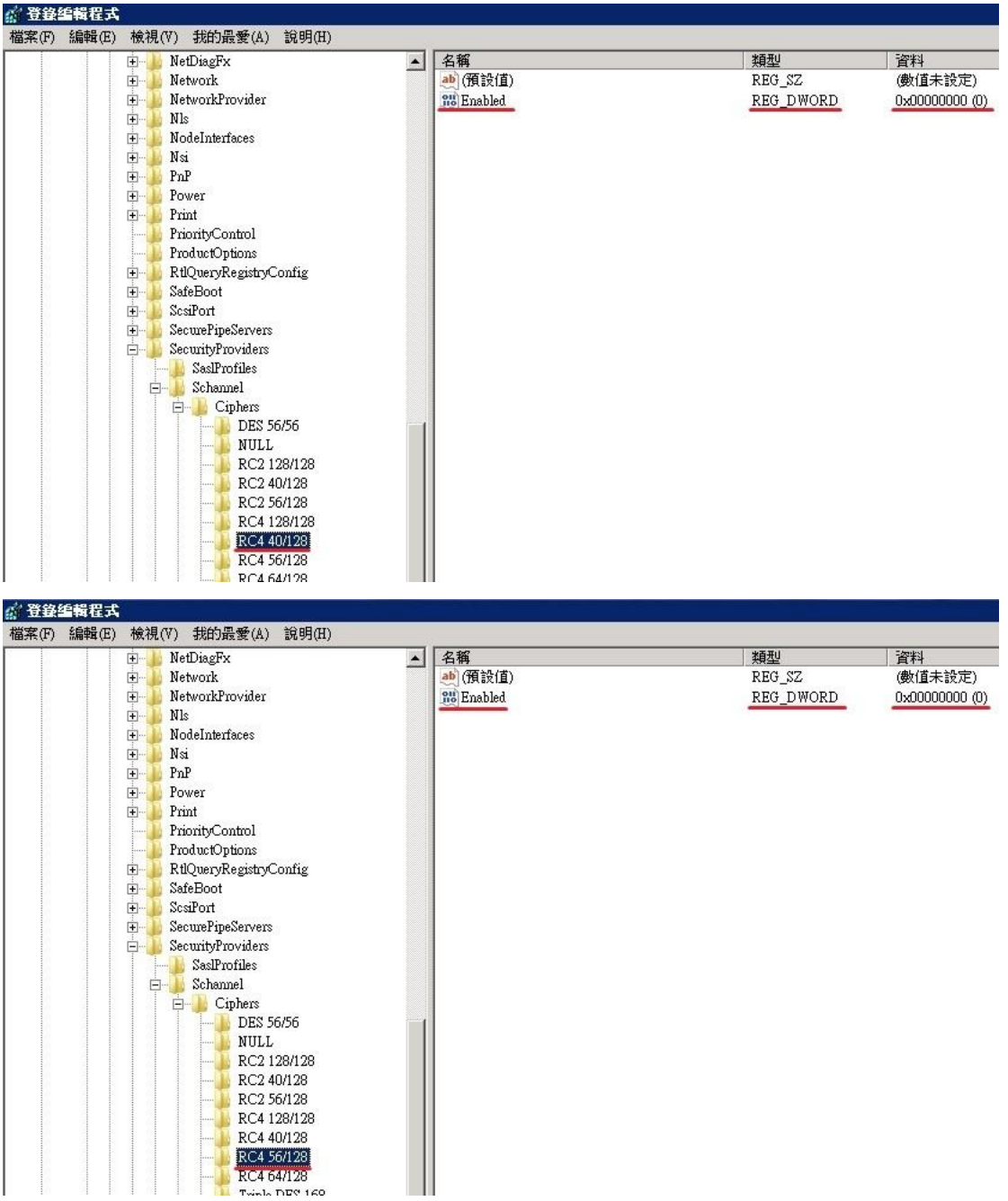

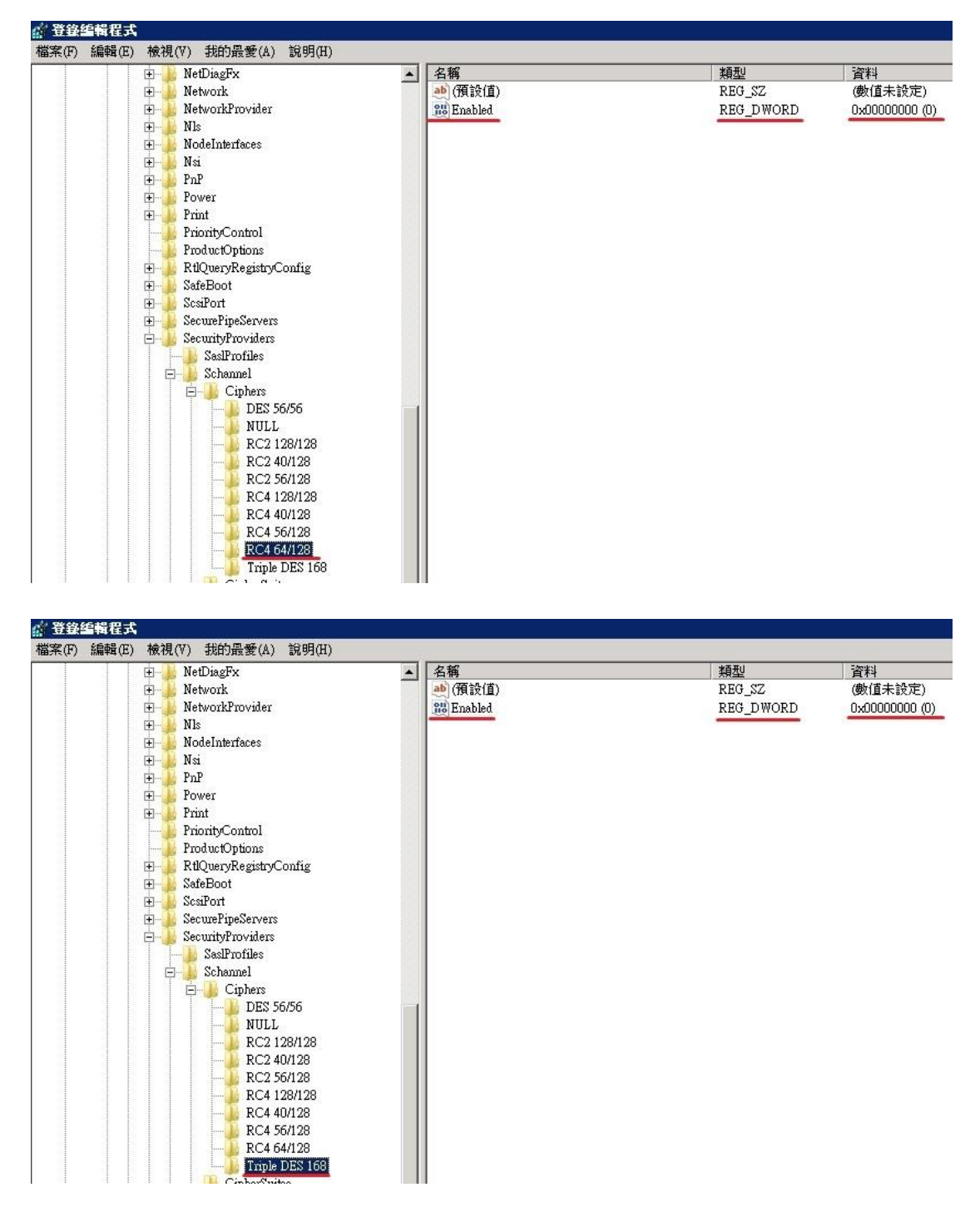

六、設定完成後,重開機,即可達到 AES 256 位元的加密效果。

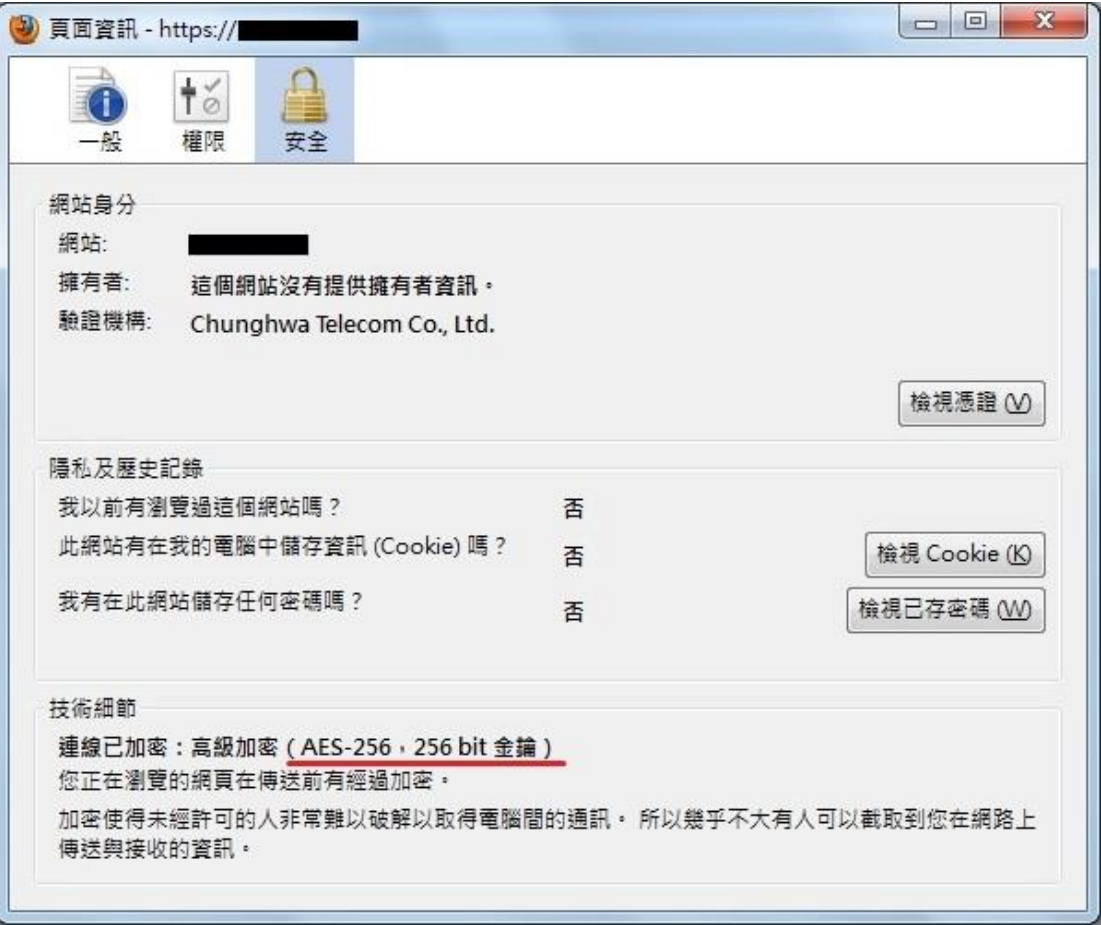

# 附件二:單一 **IP**,多站台啟用 **SSL**

<span id="page-27-0"></span>IIS7 在只有一個 IP 的情況下,預設只能有一個網站使用 443 port。依照以下步 驟操作,即可在多個網站上啟用 443 port。

- 一、依照前述的憑證安裝步驟,先在其中一網站上安裝憑證,並以 HTTPS 測試連 線是否正常。
- 二、再點選 1 次「繫結」,會看到主機名稱下面是空的。

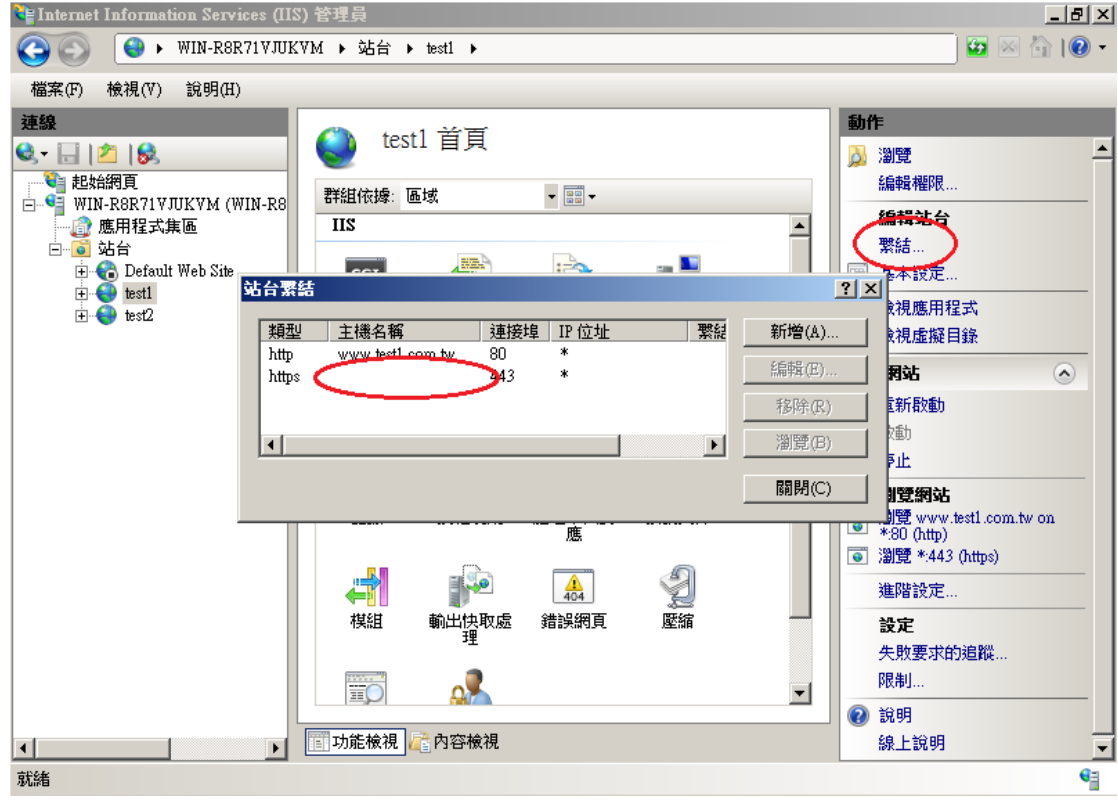

三、到以下目錄: 「C:\Windows\System32\inetsrv\config」, 以記事本開啟  $\lceil$ applicatiuonHost.config

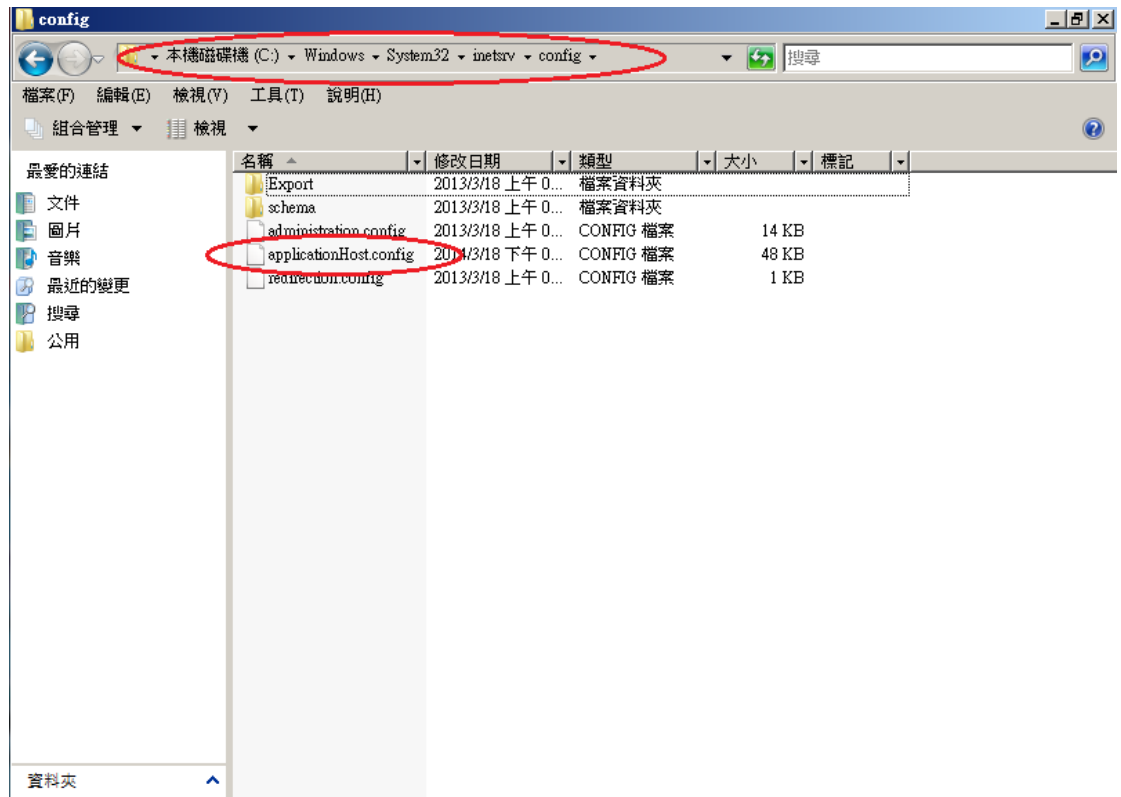

四、找到剛剛有新增 443 port 的網站後,將 domain name 加入 443:之後,存 檔並關閉,如圖。

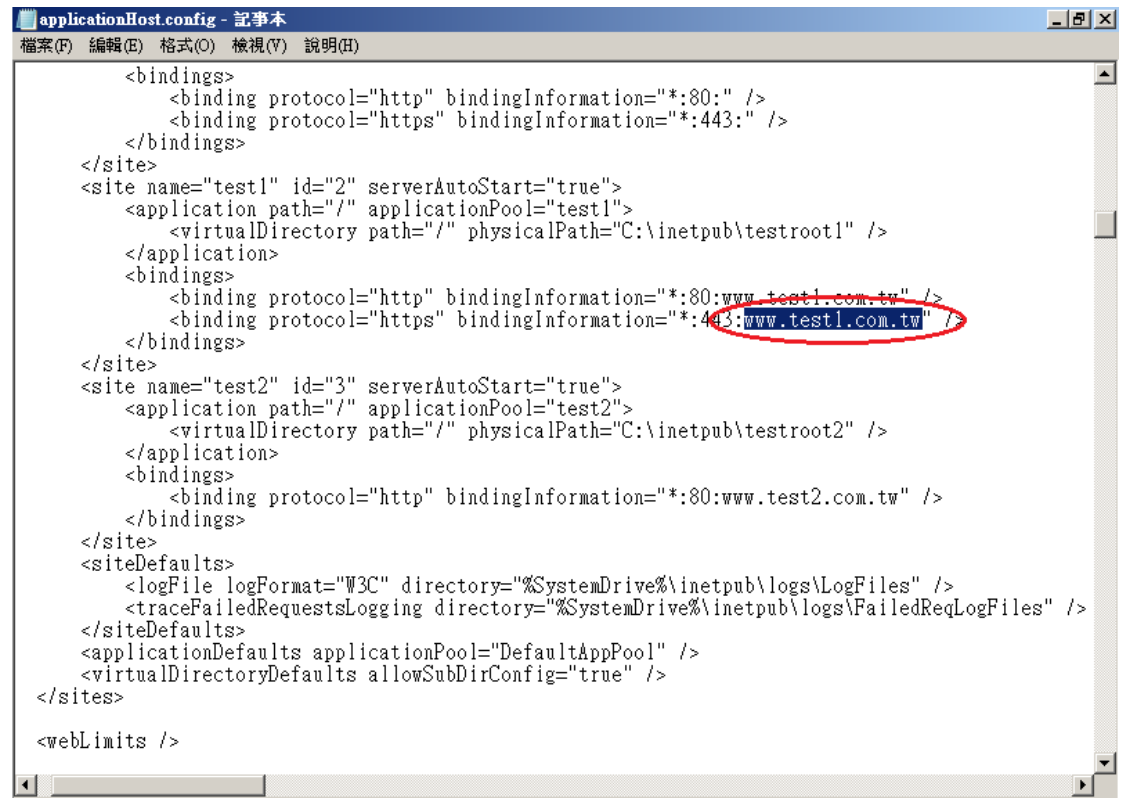

五、回 IIS 管理員,重新點選「繫結」,會看到主機名稱下出現之前輸入的 domain name,這樣即表示修改成功。

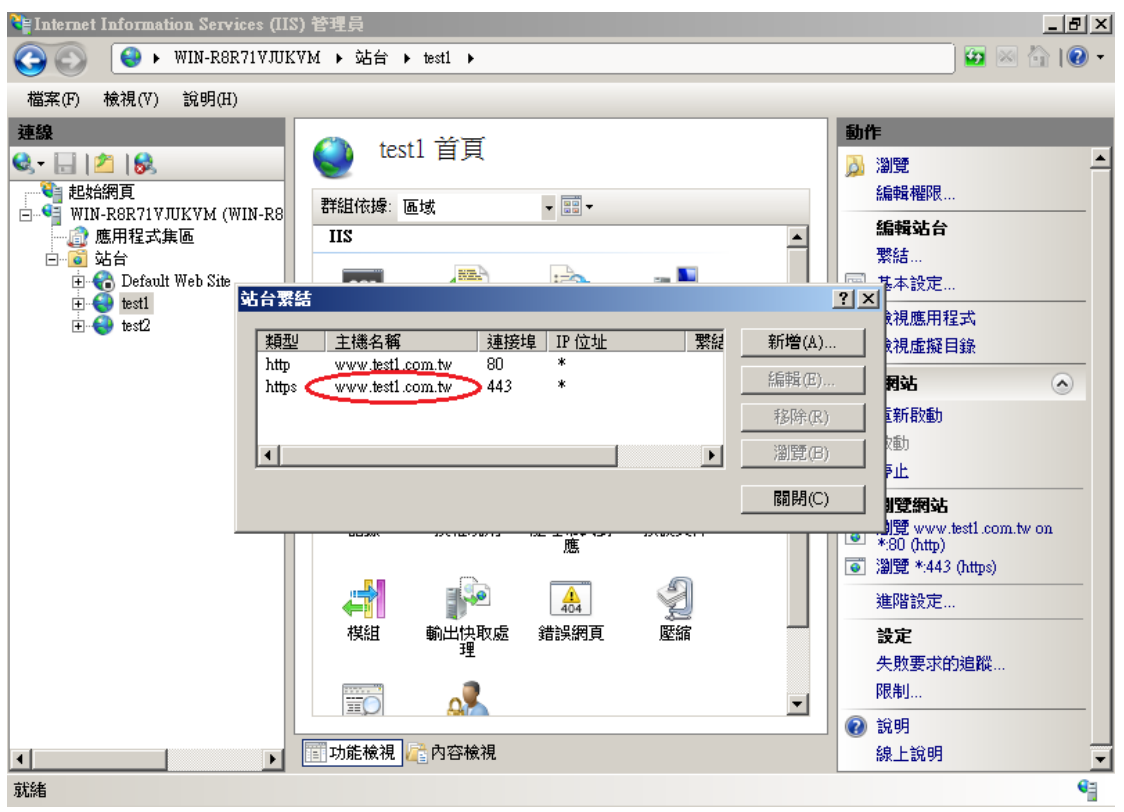

六、接著,可以先將第 2 個網站新增 443 port 以及掛上憑證,同樣去修改 「applicatiuonHost.config」

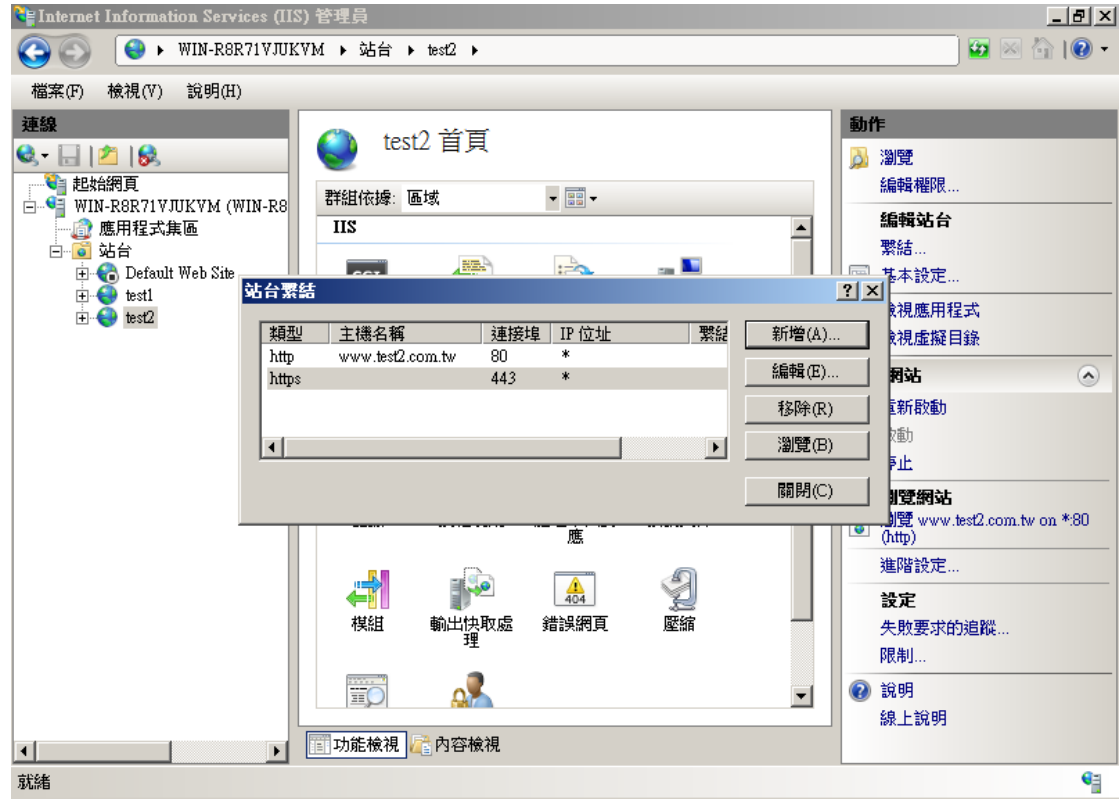

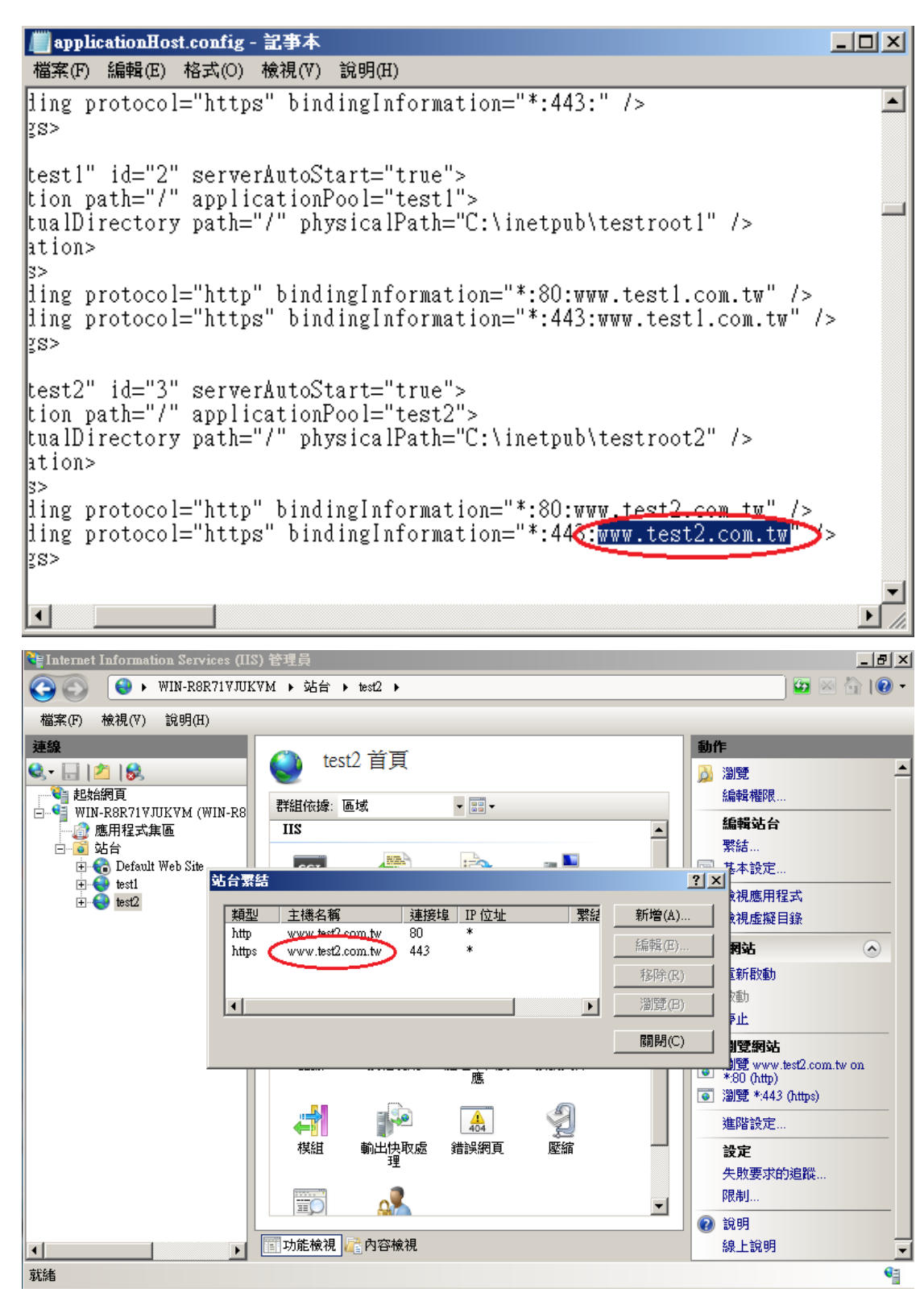

七、其他需要掛上憑證的網站依照上述步驟操作。完成後,請以HTTPS連線測試, 是否所有網站皆正常。